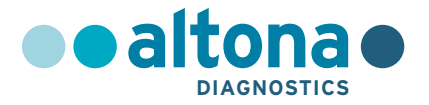

# **Hướng dẫn sử dụng**

# **AltoStar® Norovirus RT-PCR Kit 1.5**

**04/2022 VI**

**AltoStar ®**

# **AltoStar®**

# **Norovirus RT-PCR Kit 1.5**

Để sử dụng với

ABI Prism® 7500 SDS (Applied Biosystems) CFX96™ Deep Well Dx System (Bio-Rad) CFX96™ Dx System (Bio-Rad) LightCycler® 480 Instrument II (Roche) QuantStudio™ 5 Real-Time PCR System (Applied Biosystems) Rotor-Gene® Q5/6 plex Platform (QIAGEN)

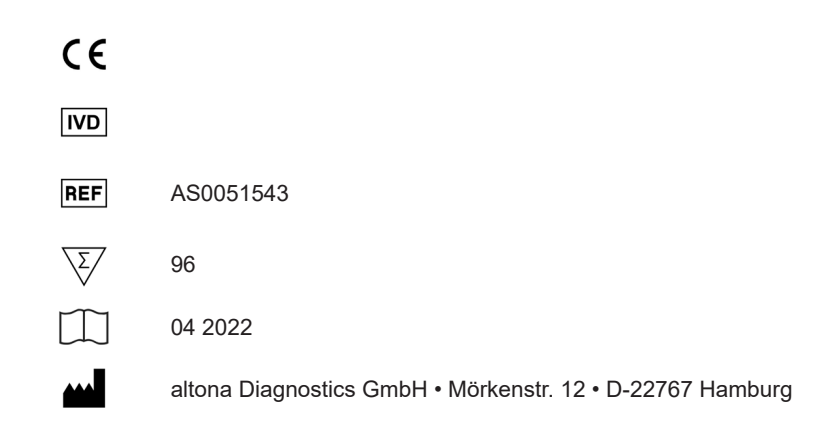

# Mục lục

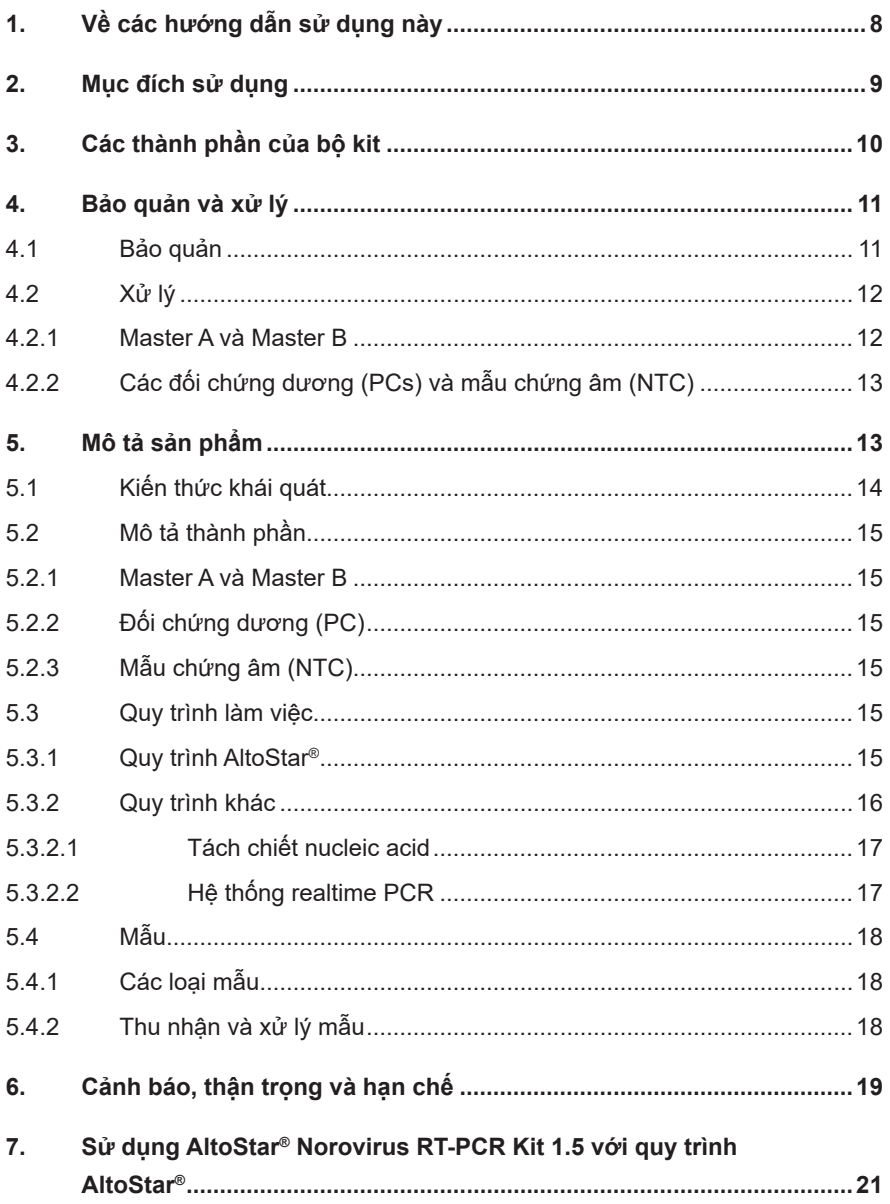

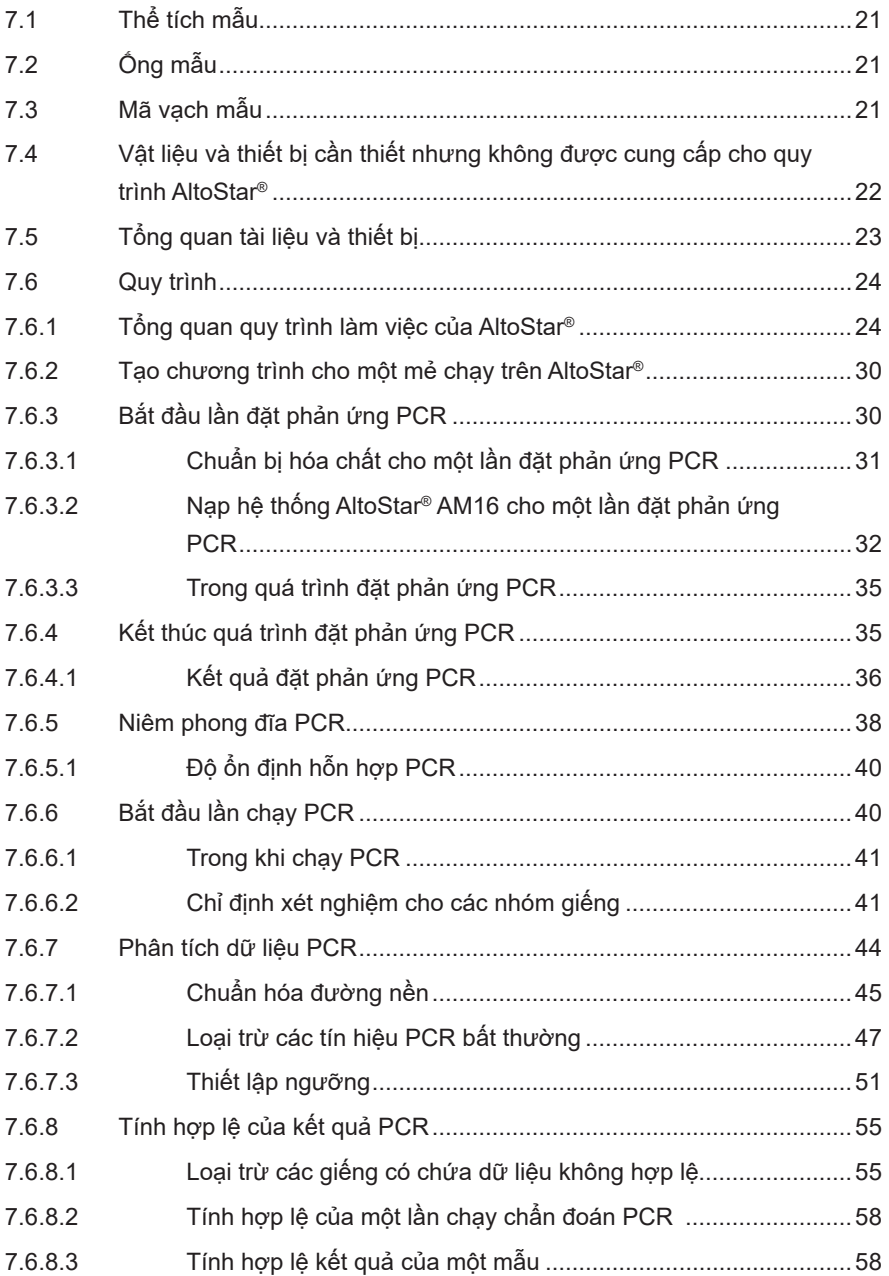

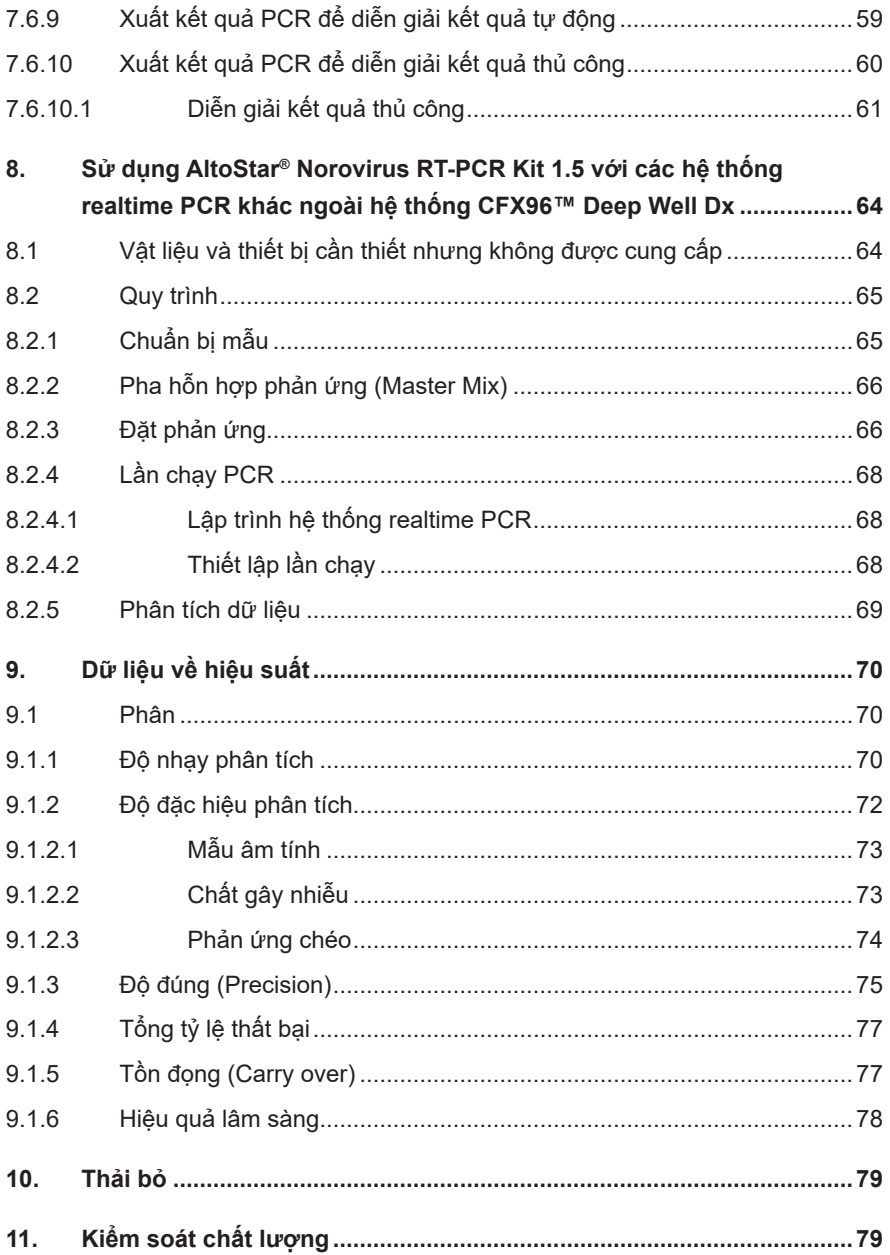

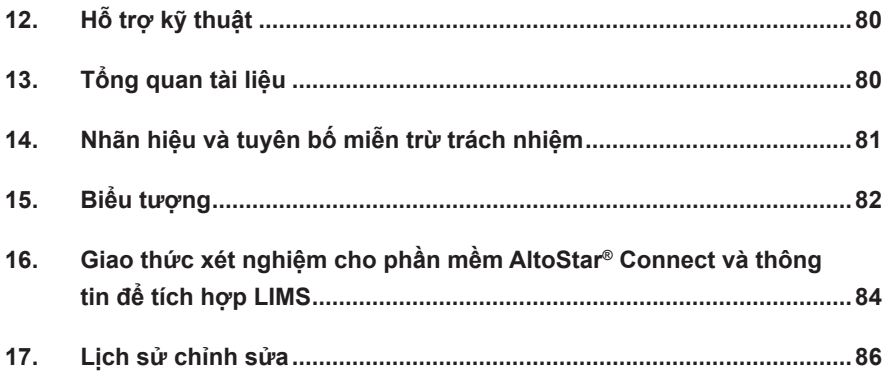

# <span id="page-7-0"></span>**1. Về các hướng dẫn sử dụng này**

Các hướng dẫn sử dụng này hướng dẫn người dùng trong việc sử dụng AltoStar® Norovirus RT-PCR Kit 1.5. Các chương 1–6 và 9–14 chứa thông tin và hướng dẫn chung áp dụng cho từng quy trình làm việc được sử dụng với AltoStar® Norovirus RT-PCR Kit 1.5. Chương 7 hướng dẫn cách sử dụng sản phẩm với hệ thống tách chiết acid nucleic và chuẩn bị PCR tự động AltoStar® AM16 (Hamilton; sau đây gọi tắt là AltoStar® AM16) với phần mềm AltoStar® Connect (Phiên bản 1.7.4 trở lên, Hamilton) để đặt phản ứng PCR tự động và với hệ thống CFX96™ Deep Well Dx\* (Bio-Rad, sau đây gọi tắt là CFX96™ DW Dx) với phần mềm CFX Manager™ Dx (Phiên bản 3.1, Bio-Rad) cho realtime PCR. Chương 8 hướng dẫn cách sử dụng AltoStar® Norovirus RT-PCR Kit 1.5 kết hợp với các phương pháp tách chiết axit nucleic khác và các hệ thống realtime PCR. Để biết thông tin chi tiết về cách sử dụng AltoStar® AM16, phần mềm AltoStar® Connect, AltoStar® Purification Kit 1.5, AltoStar® Internal Control 1.5 và CFX96™ DW Dx, vui lòng tham khảo hướng dẫn sử dụng tương ứng được liệt kê bên dưới:

- IVD hướng dẫn vận hành hệ thống AltoStar® AM16 (Hamilton)
- IVD hướng dẫn vận hành AltoStar® Connect Software (Hamilton)
- Hướng dẫn sử dụng AltoStar<sup>®</sup> Purification Kit 1.5
- Hướng dẫn sử dụng AltoStar® Internal Control 1.5
- Cẩm nang vận hành hệ thống CFX96™ Dx và CFX96™ Deep Well Dx (Bio-Rad)
- \* "Hệ thống CFX96™ Deep Well Dx" là tên thương hiệu mới cho phiên bản IVD của CFX96™ Deep Well Real-Time PCR Detection System (Bio-Rad).

Trong hướng dẫn này, các cụm từ THẬN TRỌNG và LƯU Ý có nghĩa như sau:

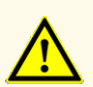

Nêu rõ các hướng dẫn hoặc quy trình vận hành, nếu không được tuân thủ một cách chính xác, có thể dẫn đến các vấn đề thương tích về người hoặc ảnh hưởng đến hiệu suất của sản phẩm. Liên hệ với bộ phận hỗ trợ kỹ thuật của altona Diagnostics để được hỗ trợ.

### **LƯU Ý**

Thông tin cung cấp cho người dùng là hữu ích nhưng không cần thiết cho nhiệm vụ hiện tại.

Đọc kỹ hướng dẫn sử dụng trước khi sử dụng sản phẩm.

### <span id="page-8-0"></span>**2. Mục đích sử dụng**

AltoStar® Norovirus RT-PCR Kit 1.5 là xét nghiệm chẩn đoán *in vitro* (trong ống nghiệm), dựa trên công nghệ realtime PCR để phát hiện và phân biệt định tính RNA đặc hiệu cho norovirus nhóm gen I (GI) và II (GII) trong phân người. Sản phẩm được dùng để hỗ trợ chẩn đoán nhiễm norovirus.

Kết quả từ AltoStar® Norovirus RT-PCR Kit 1.5 phải được giải thích cùng với kết quả lâm sàng và các xét nghiệm khác.

AltoStar® Norovirus RT-PCR Kit 1.5 được thiết kế dành cho các chuyên viên đã qua đào tạo về kỹ thuật sinh học phân tử và quy trình chẩn đoán *in vitro*.

# <span id="page-9-0"></span>**3. Các thành phần của bộ kit**

AltoStar® Norovirus RT-PCR Kit 1.5 bao gồm các thành phần sau:

**Bảng 1:** Thành phần bộ kit

| Màu nắp  | Thành phần                     | Số ống         | Thể tích trên danh<br>nghĩa [µl/ống] |
|----------|--------------------------------|----------------|--------------------------------------|
| Xanh lam | Master $A^{1}$                 | 8              | $60^{2}$                             |
| Tím      | Master $B^{1}$                 | 8              | $180^{3}$                            |
| Đỏ       | PC Norovirus GI <sup>4)</sup>  | $\overline{2}$ | 250                                  |
| Cam      | PC Norovirus GII <sup>4)</sup> | $\overline{2}$ | 250                                  |
| Trắng    | NTC <sub>5</sub>               | 2              | 250                                  |

1) Có chứa vật liệu sinh học có nguồn gốc từ động vật

- <sup>2)</sup> Chứa thêm 25 µl để trừ hao phần thể tích chết trong quá trình thao tác chất lỏng của hệ thống AltoStar® AM16
- 3) Chứa thêm 55 µl để trừ hao phần thể tích chết trong quá trình thao tác chất lỏng của hệ thống AltoStar® AM16
- <sup>4)</sup> Đối chứng dương lần lượt của Norovirus GI và GII
- 5) Mẫu chứng âm (NTC)

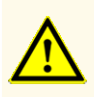

Trước khi sử dụng lần đầu tiên, hãy kiểm tra sản phẩm và các thành phần của sản phẩm về số lượng, loại và dung tích bên trong. Không sử dụng sản phẩm bị lỗi hoặc không đầy đủ, hiệu suất của sản phẩm có thể bị ảnh hưởng.

AltoStar® Norovirus RT-PCR Kit 1.5 chứa đủ hóa chất để thực hiện 96 phản ứng trong tối đa 8 lần chạy.

Sản phẩm được vận chuyển với đá khô. Khi nhận và trước khi sử dụng lần đầu, hãy kiểm tra sản phẩm và các thành phần nhằm đảm bảo:

- Sư nguyên ven
- Đủ số lượng, loại và dung tích
- Ghi nhãn chính xác
- Ngày hết han
- Tình trạng đông lạnh
- Độ trong suốt và không lẫn các hạt

Nếu có từ một thành phần sản phẩm trở lên không đông lạnh tại thời điểm nhận hoặc các ống bị hỏng trong quá trình vận chuyển hoặc bị thiếu, vui lòng liên hệ với bộ phận hỗ trợ kỹ thuật của altona Diagnostics để được hỗ trợ (xem chương 12. Hỗ trợ kỹ thuật).

# <span id="page-10-0"></span>**4. Bảo quản và xử lý**

Tất cả các hóa chất trong AltoStar® Norovirus RT-PCR Kit 1.5 đều là dung dịch sẵn sàng sử dụng.

### <span id="page-10-1"></span>**4.1 Bảo quản**

Tất cả các thành phần của AltoStar® Norovirus RT-PCR Kit 1.5 phải được bảo quản ở nhiệt độ từ -25 °C đến -15 °C tại thời điểm giao đến.

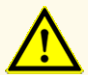

Điều kiện bảo quản không phù hợp có thể ảnh hưởng đến hiệu suất của sản phẩm.

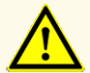

Không sử dụng sản phẩm hết hạn sử dụng. Việc sử dụng các sản phẩm hết hạn có thể ảnh hưởng đến hiệu suất của sản phẩm.

### <span id="page-11-0"></span>**4.2 Xử lý**

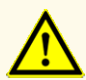

Không vượt quá số lần đông - rã đông và thời gian xử lý được chỉ định trong các hướng dẫn sử dụng này vì điều này có thể ảnh hưởng đến hiệu suất của sản phẩm.

Việc xử lý các thành phần của sản phẩm và mẫu không đúng cách có thể gây nhiễm và có thể ảnh hưởng đến hiệu suất của sản phẩm:

- Không hoán đổi nắp lọ hoặc nắp chai.

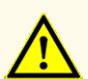

- Bảo quản vật liệu dương tính và/hoặc có khả năng là dương tính tách biệt với các thành phần bộ kit.
- Sử dụng các khu vực làm việc riêng biệt cho chuẩn bị mẫu/đặt phản ứng và cho khuếch đại/phát hiện.
- Luôn bỏ găng tay sau khi xử lý vật liệu dương tính và/hoặc có khả năng là vật liệu dương tính.
- Không mở các đĩa PCR và/hoặc các ống sau khi khuếch đại.

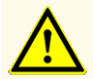

Không gộp thành phần của các lô kit khác nhau. Việc sử dụng nhiều lô kit khác nhau có thể ảnh hưởng đến hiệu suất của sản phẩm.

### <span id="page-11-1"></span>**4.2.1 Master A và Master B**

Sau khi rã đông, các hóa chất phản ứng Master A và Master B sẽ ổn định trong vòng 5 giờ ở nhiệt độ tối đa là +30 °C.

### **LƯU Ý**

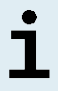

Trường hợp Master A và Master B được rã đông nhưng chưa dùng đến, có thể tái cấp đông và sẽ rã đông lần nữa trong lần chạy sau. Khi đã mở ra, cần bỏ nắp và thay bằng nắp mới để tránh nhiễm bẩn hoá chất.

### <span id="page-12-0"></span>**4.2.2 Các đối chứng dương (PCs) và mẫu chứng âm (NTC)**

- **1.** Sau khi rã đông, đối chứng dương (PC) và mẫu chứng âm (NTC) ổn định trong vòng 5 giờ ở nhiệt độ tối đa là +30 °C.
- **2.** Bỏ nắp PC và ống NTC mỗi lần sử dụng và sử dụng nắp mới để tránh nhiễm hóa chất.
- **3.** Sau khi sử dụng, đậy ống PC và NTC bằng nắp mới và cấp đông ngay.
- **4.** Không vượt quá số lần đông rã đông đối với mỗi ống PC và NTC: *Rã đông 1 → Cấp đông 1 → Rã đông 2 → Cấp đông 2 → Rã đông 3 → Cấp đông 3 → Rã đông 4*

# <span id="page-12-1"></span>**5. Mô tả sản phẩm**

AltoStar® Norovirus RT-PCR Kit 1.5 là xét nghiệm chẩn đoán *in vitro* (trong ống nghiệm) để phát hiện định tính và phân biệt RNA đặc hiệu cho norovirus GI và norovirus GII trong các mẫu phân người.

Quá trình này dựa trên công nghệ RT-PCR, sử dụng phản ứng phiên mã ngược (RT) để chuyển RNA thành DNA mạch bổ sung (cDNA), phản ứng chuỗi polymerase (PCR) để khuếch đại trình tự mục tiêu đặc hiệu cho norovirus GI và norovirus GII và các đầu dò đặc hiệu cho mục tiêu được gắn huỳnh quang để phát hiện DNA đã khuếch đại.

Bên cạnh việc khuếch đại và phát hiện RNA của norovirus GI và norovirus GII, xét nghiệm bao gồm cả các oligonucleotide để khuếch đại và phát hiện chứng nội/chất nội chuẩn (sau đây viết tắt là IC; AltoStar® Internal Control 1.5).

Các đầu dò đặc hiệu cho RNA của norovirus GI được đánh dấu huỳnh quang Cy5 và các đầu dò đặc hiệu cho RNA của norovirus GII được đánh dấu huỳnh quang FAM™. Đầu dò dành riêng cho IC được đánh dấu huỳnh quang (JOE™) có thể phát hiện trong kênh VIC™ ví dụ.

Việc sử dụng các đầu dò mang thuốc nhuộm riêng biệt giúp phát hiện song song RNA đặc hiệu cho norovirus GI và norovirus GII và IC thông qua các kênh phát hiện tương ứng của hệ thống realtime PCR được sử dụng.

### **5.1 Kiến thức khái quát**

Chi *norovirus* (Norovirus) thuộc họ virus *Caliciviridae* và trước đây được gọi là *Virus giống Norwalk*. Norovirus là các loại virus RNA mạch đơn, được phát hiện vào năm 1972 bằng kính hiển vi điện tử. Đặc trưng của loại virus này là mức độ biến đổi gen cao. Norovirus đã được phân loại thành 10 nhóm gen (từ GI đến GX) dựa trên trình tự bằng cách so sánh RNA polymerase và vùng capsid của bộ gen. Nhóm gen I, II và IV có liên quan đến nhiều bệnh truyền nhiễm ở người. Tính đến thời điểm hiện tại, các nhóm gen GI và GII là những nhóm phù hợp nhất về mặt lâm sàng và được chia thành ít nhất 9 và 27 kiểu gen tương ứng.

Norovirus là nguyên nhân gây ra phần lớn các loại bệnh viêm dạ dày ruột cấp tính không do vi khuẩn ở người tại các nước công nghiệp hóa. Các triệu chứng nôn mửa và tiêu chảy xảy ra sau thời gian ủ bệnh ngắn là từ 8 đến 72 giờ. Norovirus có khả năng lây nhiễm cao.

Tình trạng nhiễm Norovirus có thể do thực phẩm và/hoặc nguồn nước uống bị ô nhiễm hoặc lây truyền virus từ người sang người. Norovirus có thể gây ra tình trạng bùng phát lớn ở những nơi có sự tiếp xúc gần gũi giữa con người như bệnh viện, viên dưỡng lão, tàu du lịch, v.v.

Trong những năm gần đây, sự gia tăng đáng kể các đợt bùng phát norovirus đã được ghi nhận ở Tây Âu. Để ngăn chặn sự lây lan thêm của tác nhân gây bệnh trong bối cảnh bùng phát, cần áp dụng ngay lập tức các biện pháp vệ sinh cũng như chẩn đoán nhanh và nhạy. Do norovirus của các nhóm gen I và II rất khó phát triển trong quá trình nuôi cấy tế bào và vì người ta phát hiện rằng các xét nghiệm miễn dịch enzyme là không đủ độ nhạy và/hoặc không đủ độ đặc hiệu nên RT-PCR hiện là phương pháp được lựa chọn để chẩn đoán nhiễm norovirus [1,2,3].

### **5.2 Mô tả thành phần**

### **5.2.1 Master A và Master B**

Master A và Master B chứa tất cả các thành phần (đệm PCR, enzyme phiên mã ngược, enzyme DNA polymerase, muối magiê, đoạn mồi và đầu dò) để cho phép phiên mã ngược cũng như khuếch đại qua trung gian PCR và phát hiện mục tiêu và phân biệt RNA đặc hiệu cho norovirus GI và norovirus GII và IC trong một lần đặt phản ứng.

## **5.2.2 Đối chứng dương (PC)**

Các PC chứa các nồng độ chuẩn của RNA đặc hiệu cho norovirus GI và norovirus GII. Các PC này được sử dụng để xác minh chức năng của hệ thống phát hiện và khuếch đại đặc hiệu RNA đặc hiệu cho norovirus GI và norovirus GII trong AltoStar® Norovirus RT-PCR Kit 1.5.

# **5.2.3 Mẫu chứng âm (NTC)**

NTC không chứa RNA đặc hiệu cho norovirus GI và norovirus GII nào RNA nhưng có chứa khuôn cho IC. NTC được sử dụng làm RNA chứng âm cho norovirus GI và norovirus GII trong realtime RT-PCR và chỉ thị cho khả năng bị nhiễm của Master A và Master B.

### **5.3 Quy trình làm việc**

### **5.3.1 Quy trình AltoStar®**

Quy trình AltoStar® bao gồm các sản phẩm IVD sau:

- Hệ thống tách chiết acid nucleic và chuẩn bị PCR tự động AltoStar® AM16 (Hamilton)
- Phần mềm AltoStar® Connect phiên bản 1.7.4 trở lên (Hamilton)
- Hệ thống CFX96™ Deep Well Dx (Bio-Rad) kèm phần mềm CFX Manager™ Dx phiên bản 3.1 (Bio-Rad)

Quy trình làm việc này bao gồm các bước tuần tự sau:

- **1.** Lên chương trình cho một mẻ chạy AltoStar®.
- **2.** Chạy tinh sạch trên AltoStar® AM16 sử dụng AltoStar® Purification Kit 1.5 và AltoStar® Internal Control 1.5.
- **3.** Đặt phản ứng RT-PCR trên AltoStar® AM16 sử dụng AltoStar® Norovirus RT-PCR Kit 1.5.
- **4.** Chạy realtime RT-PCR trên hệ thống CFX96™ DW Dx.

Để biết thêm thông tin chi tiết về các bước 3 và 4 của quy trình làm việc, vui lòng tham khảo chương 7. Sử dụng AltoStar® Norovirus RT-PCR Kit 1.5 với quy trình AltoStar®. Hệ thống AltoStar® AM16 có thể xử lý đồng thời tất cả các loại mẫu và thể tích mẫu được chỉ định sử dụng với AltoStar® Purification Kit 1.5. Có thể phân tích song song nhiều xét nghiệm realtime PCR trên mỗi mẫu, miễn là có sẵn đủ lượng sản phẩm rửa giải.

### **LƯU Ý**

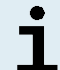

Các xét nghiệm với các cấu hình nhiệt độ PCR khác nhau được tự động sắp xếp vào các đĩa PCR riêng biệt.

### **5.3.2 Quy trình khác**

Có thể sử dụng AltoStar® Norovirus RT-PCR Kit 1.5 với các quy trình tương thích (thủ công hoặc tự động). Hệ thống realtime PCR đã được kiểm định để sử dụng với AltoStar® Norovirus RT-PCR Kit 1.5 được liệt kê tại chương 5.3.2.2 Hệ thống realtime PCR. Việc sử dụng các quy trình tách chiết thay thế phải được người dùng kiểm định.

### **5.3.2.1 Tách chiết nucleic acid**

Có thể sử dụng AltoStar® Norovirus RT-PCR Kit 1.5 với các hệ thống tách chiết nucleic acid khác, không phải AltoStar® AM16. Việc sử dụng các quy trình tách chiết nucleic acid thay thế phải được người dùng kiểm định. Tham khảo chương 8.2.1 Chuẩn bị mẫu cho các hướng dẫn liên quan đến cách sử dụng AltoStar<sup>®</sup> Internal Control 1.5 kết hợp với các phương pháp tách chiết khác thay vì AltoStar® Purification Kit 1.5.

### **5.3.2.2 Hệ thống realtime PCR**

AltoStar® Norovirus RT-PCR Kit 1.5 đã được phát triển và kiểm định trên các hệ thống realtime PCR sau:

- ABI Prism<sup>®</sup> 7500 SDS (Applied Biosystems)
- CFX96™ Deep Well Dx System (Bio-Rad)
- CFX96™ Dx System (Bio-Rad)
- LightCycler® 480 Instrument II (Roche)
- QuantStudio™ 5 Real-Time PCR System (Applied Biosystems)
- Rotor-Gene<sup>®</sup> Q5/6 plex Platform (QIAGEN)

Khi sử dụng các hệ thống realtime PCR kể trên (ngoại trừ hệ thống CFX96™ Deep Well Dx), việc đặt phản ứng PCR, lên chương trình cho hệ thống cũng như phân tích dữ liệu phải được thực hiện thủ công [để tìm hiểu thông tin chi tiết, xem chương 8.2.2 Pha hỗn hợp phản ứng (Master Mix) đến 8.2.5 Phân tích dữ liệu].

## **5.4 Mẫu**

# **5.4.1 Các loại mẫu**

Loại mẫu sau đây được xác nhận phù hợp với AltoStar® Norovirus RT-PCR Kit 1.5:

• Phân người

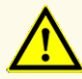

Không sử dụng các loại mẫu khác! Việc sử dụng các loại mẫu khác có thể ảnh hưởng đến hiệu suất của sản phẩm.

### **5.4.2 Thu nhận và xử lý mẫu**

Trước khi sử dụng, không được bảo quản mẫu hỗn dịch phân trong vòng quá 48 giờ ở nhiệt độ phòng (+20 °C đến +25 °C), 72 giờ ở +2 °C đến +8 °C hoặc 7 ngày ở -25 °C đến -15 °C.

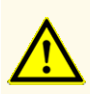

Luôn coi mẫu là vật liệu lây nhiễm và nguy hiểm (về mặt sinh học) theo quy trình an toàn phòng thí nghiệm. Khi xảy ra sự cố tràn vật liệu mẫu, ngay lập tức sử dụng chất khử trùng thích hợp. Xử lý các vật liệu bị ô nhiễm như các vật liệu nguy hiểm sinh học.

**LƯU Ý**

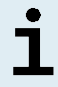

Việc bảo quản lạnh mẫu không ảnh hưởng đến hiệu suất của sản phẩm. Khi làm việc với các loại mẫu đông lạnh, cần đảm bảo mẫu được rã đông hoàn toàn hoặc trộn mẫu đúng cách trước khi sử dụng.

### **LƯU Ý**

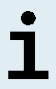

Mẫu phải không chứa chất rắn và các thành phần có độ nhớt cao. Chất rắn và các thành phần có độ nhớt cao sẽ cản trở quá trình chạy chuyển mẫu trên AltoStar® AM16 và mẫu sẽ không được xử lý.

## <span id="page-18-0"></span>**6. Cảnh báo, thận trọng và hạn chế**

- Trước khi sử dụng lần đầu tiên, hãy kiểm tra sản phẩm và các thành phần của sản phẩm về số lượng, loại và dung tích bên trong. Không sử dụng sản phẩm bị lỗi hoặc không đầy đủ, hiệu suất của sản phẩm có thể bị ảnh hưởng.
- Điều kiện bảo quản không phù hợp có thể ảnh hưởng đến hiệu suất của sản phẩm.
- Không sử dụng sản phẩm hết hạn sử dụng. Việc sử dụng các sản phẩm hết hạn có thể ảnh hưởng đến hiệu suất của sản phẩm.
- Không vượt quá số lần đông rã đông và thời gian xử lý được chỉ định trong các hướng dẫn sử dụng này vì điều này có thể ảnh hưởng đến hiệu suất của sản phẩm.
- Việc xử lý các thành phần của sản phẩm và mẫu không đúng cách có thể gây nhiễm và có thể ảnh hưởng đến hiệu suất của sản phẩm:
	- Không hoán đổi nắp lọ hoặc nắp chai.
	- Bảo quản vật liệu dương tính và/hoặc có khả năng là dương tính tách biệt với các thành phần bộ kit.
	- Sử dụng các khu vực làm việc riêng biệt cho chuẩn bị mẫu/đặt phản ứng và cho khuếch đại/phát hiện.
	- Luôn bỏ găng tay sau khi xử lý vật liệu dương tính và/hoặc có khả năng là vật liệu dương tính.
	- Không mở các đĩa PCR và/hoặc các ống sau khi khuếch đại.
- Không gộp thành phần của các lô kit khác nhau. Việc sử dụng nhiều lô kit khác nhau có thể ảnh hưởng đến hiệu suất của sản phẩm.
- Không sử dụng các loại mẫu khác! Việc sử dụng các loại mẫu khác có thể ảnh hưởng đến hiệu suất của sản phẩm.
- Luôn coi mẫu là vật liệu lây nhiễm và nguy hiểm (về mặt sinh học) theo quy trình an toàn phòng thí nghiệm. Khi xảy ra sự cố tràn vật liệu mẫu, ngay lập tức sử dụng chất khử trùng thích hợp. Xử lý các vật liệu bị ô nhiễm như các vật liệu nguy hiểm sinh học.
- Việc bảo quản sản phẩm rửa giải ở điều kiện không đúng có thể gây suy giảm trình tự mục tiêu norovirus GI và/hoặc norovirus GII của mầm bệnh và có thể ảnh hưởng đến hiệu suất của sản phẩm.
- Không sử dụng giao thức (protocol) xét nghiệm khác với phiên bản được nêu trên mã vạch 2D trong các hướng dẫn sử dụng này. Việc sử dụng phiên bản giao thức xét nghiệm không chính xác có thể ảnh hưởng đến hiệu suất của sản phẩm.
- Việc không ly tâm các thành phần của sản phẩm sau khi rã đông có thể gây nhiễm bởi hóa chất còn sót lại trong nắp và có thể ảnh hưởng đến hiệu suất của sản phẩm.
- Không sử dụng lại nắp ống để tránh nhiễm bẩn hóa chất, gây ảnh hưởng đến hiệu suất của sản phẩm.
- Với xét nghiệm chẩn đoán, kết quả phải được diễn giải dựa trên tất cả các biểu hiện lâm sàng và xét nghiệm.
- Sự xuất hiện của chất ức chế PCR có thể gây ra kết quả âm tính giả hoặc không hợp lệ.
- Đối với Master A và Master B, không sử dụng thể tích khác với thể tích quy định trong hướng dẫn này để thiết lập hỗn hợp phản ứng (Master Mix) vì điều này có thể ảnh hưởng đến hiệu suất của sản phẩm.
- Không vượt quá thời gian bảo quản hỗn hợp PCR vì điều này có thể ảnh hưởng đến hiệu suất của sản phẩm.
- Không trộn lẫn các mẫu hoặc ID mẫu trong quá trình đặt phản ứng PCR hoặc trong quá trình chuyển lên hệ thống PCR. Điều này có thể dẫn đến kết quả dương tính hoặc âm tính giả do việc gán mẫu không chính xác.
- Không sử dụng các điều kiện chu trình nhiệt khác với điều kiện được chỉ định trong các hướng dẫn sử dụng này vì điều này có thể ảnh hưởng đến hiệu suất của sản phẩm.
- Không sử dụng các thiết lập chất kiểm chuẩn khác với thiết lập được chỉ định trong các hướng dẫn sử dụng này để phân tích dữ liệu, vì điều này có thể gây ra kết quả kiểm tra IVD không chính xác.
- Trường hợp mẫu có chứa các mầm bệnh khác ngoài norovirus GI và/hoặc norovirus GII, có thể xảy ra cạnh tranh khuếch đại hoặc phản ứng chéo với mục tiêu, gây ra kết quả xét nghiệm IVD không chính xác.
- Việc xử lý chất thải nguy hại và chất thải sinh học phải tuân theo các quy định của địa phương và quốc gia để tránh ô nhiễm môi trường.
- Các đột biến tiềm ẩn trong vùng mục tiêu (vùng bắt mồi và đầu dò) của bộ gene norovirus GI và/hoặc norovirus GII mà bộ kit sử dụng có thể dẫn đến việc không phát hiện được sự hiện diện của mầm bệnh.

### <span id="page-20-0"></span>**7. Sử dụng AltoStar® Norovirus RT-PCR Kit 1.5 với quy trình AltoStar®**

Các nội dung hướng dẫn sử dụng sau đây mô tả cách sử dụng AltoStar® Norovirus RT-PCR Kit 1.5 kết hợp với quy trình AltoStar®. Quy trình AltoStar® bao gồm nhiều sản phẩm IVD khác nhau (AltoStar® AM16, phần mềm AltoStar® Connect, AltoStar® Purification Kit 1.5, the AltoStar® Internal Control 1.5 và CFX96™ DW Dx). Cách sử dụng các sản phẩm này được mô tả chi tiết trong hướng dẫn sử dụng tương ứng.

- IVD hướng dẫn vận hành hệ thống AltoStar® AM16 (Hamilton)
- IVD hướng dẫn vận hành AltoStar® Connect Software (Hamilton)
- Hướng dẫn sử dụng AltoStar® Purification Kit 1.5
- Hướng dẫn sử dụng AltoStar® Internal Control 1.5
- Cẩm nang vận hành hệ thống CFX96™ Dx và CFX96™ Deep Well Dx (Bio-Rad)

# <span id="page-20-1"></span>**7.1 Thể tích mẫu**

AltoStar® Norovirus RT-PCR Kit 1.5 được kiểm định bằng nucleic acid tinh sạch từ 500 μl mẫu sử dụng hệ thống AltoStar® AM16. Lượng mẫu thêm vào cần được tính đến cả thể tích chết của ống mẫu sử dụng (xem chương 7.2 Ống mẫu).

# <span id="page-20-2"></span>**7.2 Ống mẫu**

Ống mẫu phù hợp để sử dụng với hệ thống AltoStar® AM16 được bán tại altona Diagnostics (ống 7 ml có nắp, 82 x 13 mm, VK000010). Người dùng có thể kiểm tra các ống mẫu khác để đảm bảo khả năng ứng dụng. Để biết thông tin chi tiết, vui lòng tham khảo hướng dẫn sử dụng AltoStar® Purification Kit 1.5.

### <span id="page-20-3"></span>**7.3 Mã vạch mẫu**

Để thực hiện nhận dạng mẫu tự động bằng hệ thống AltoStar® AM16, tất cả các ống mẫu phải được dán nhãn bằng mã vạch phù hợp. Để biết thông tin chi tiết, vui lòng tham khảo hướng dẫn sử dụng AltoStar® Purification Kit 1.5.

### <span id="page-21-0"></span>**7.4 Vật liệu và thiết bị cần thiết nhưng không được cung cấp cho quy trình AltoStar®**

Vật liệu và thiết bị được nêu trong bảng 2 phải được đặt hàng từ altona Diagnostics.

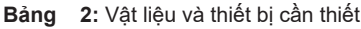

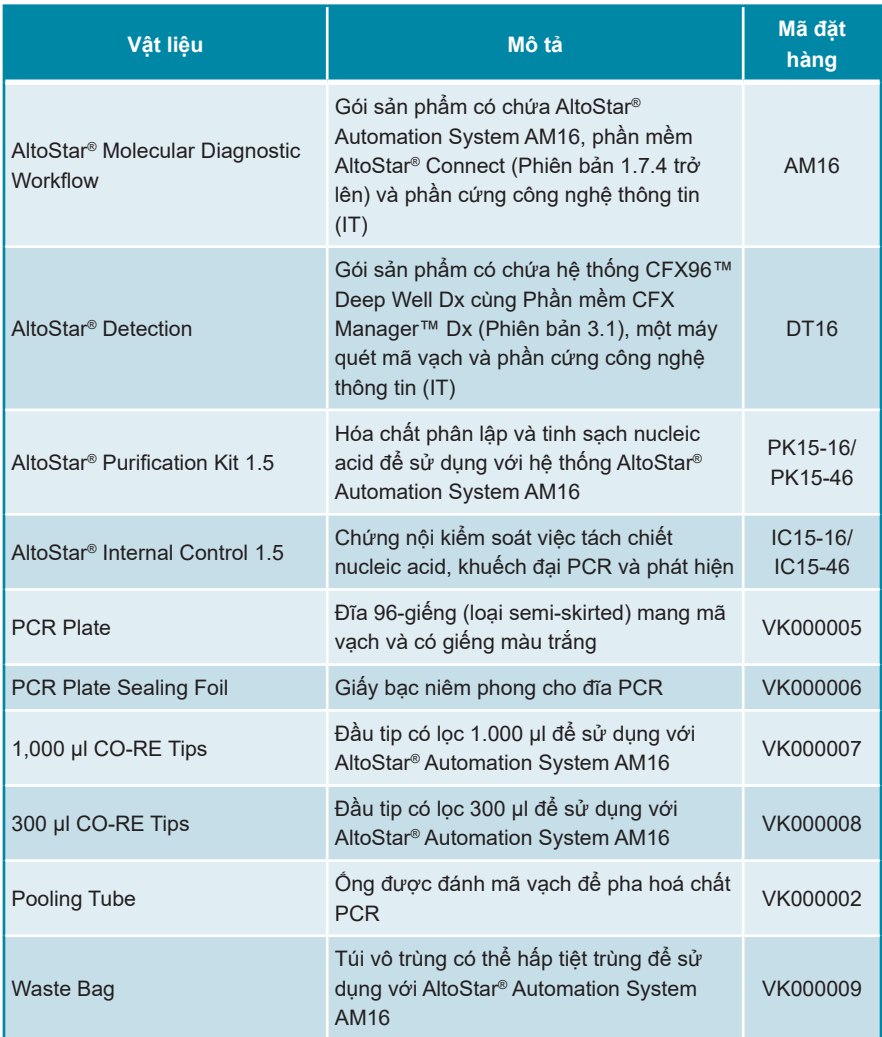

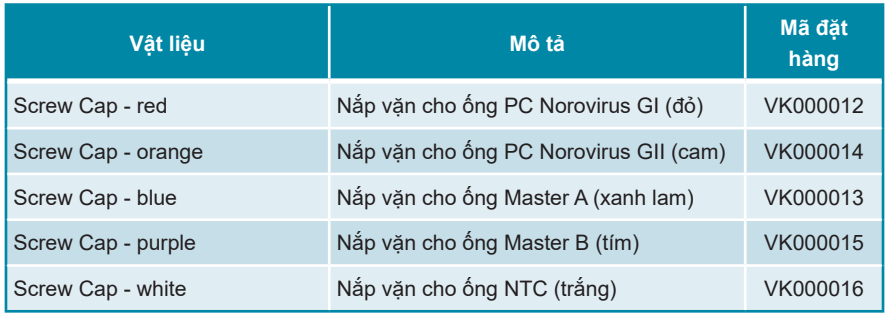

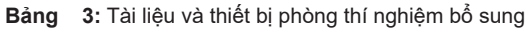

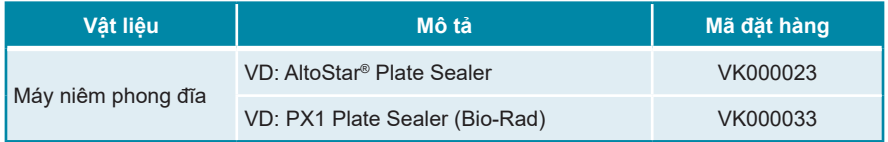

# <span id="page-22-0"></span>**7.5 Tổng quan tài liệu và thiết bị**

- Máy vortex
- Găng tay không bột (dùng một lần)
- Máy ly tâm cho các thành phần của AltoStar® Norovirus RT-PCR Kit 1.5
- Máy ly tâm cho đĩa PCR
- Dung dịch NaCl 0,9 %

### <span id="page-23-0"></span>**7.6 Quy trình**

### <span id="page-23-1"></span>**7.6.1 Tổng quan quy trình làm việc của AltoStar®**

Các bước để hoàn tất quy trình AltoStar® được tóm tắt tại bảng 4. Thông tin về cách thiết lập cụ thể để sử dụng với AltoStar® Norovirus RT-PCR Kit 1.5 có tại chương 7.6.2 Tạo chương trình cho một mẻ chạy trên AltoStar®. Để tham khảo hướng dẫn chi tiết các bước từ 1–5, vui lòng tham khảo hướng dẫn sử dụng AltoStar® Purification Kit 1.5, phần mềm AltoStar® Connect và AltoStar® AM16.

Các bước từ 6–11 được mô tả chi tiết hơn trong các chương 7.6.3 Bắt đầu lần đặt phản ứng PCR đến chương 7.6.10 Xuất kết quả PCR để diễn giải kết quả thủ công.

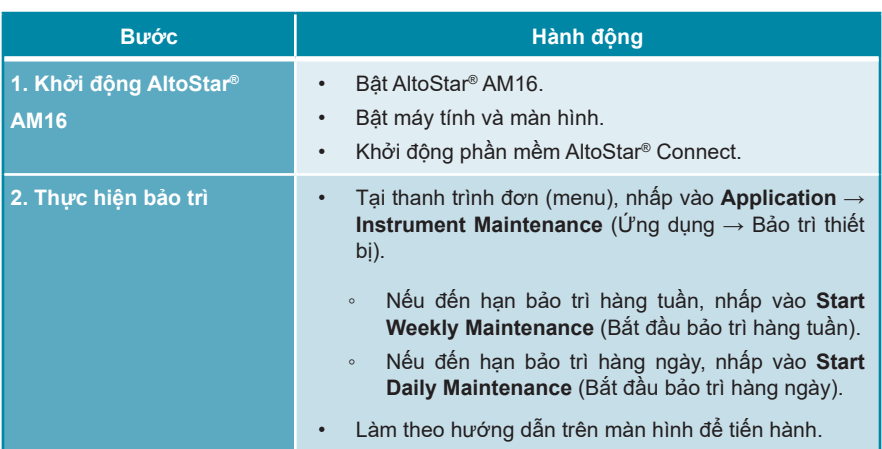

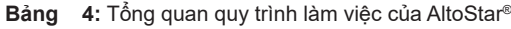

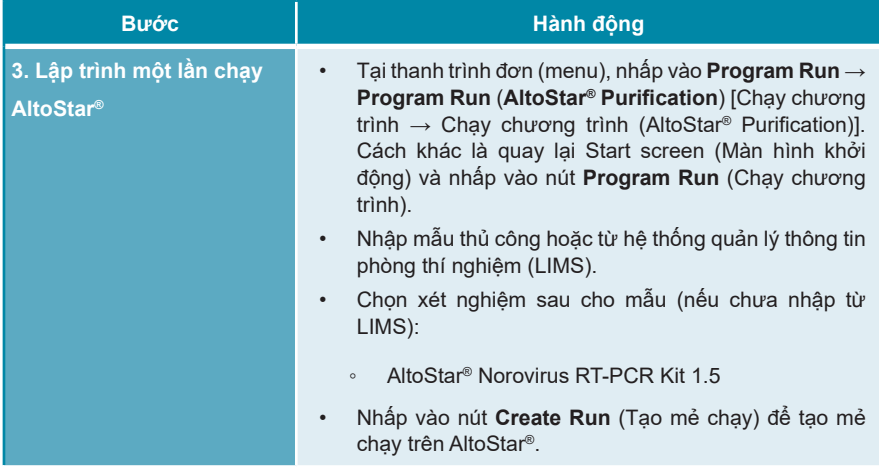

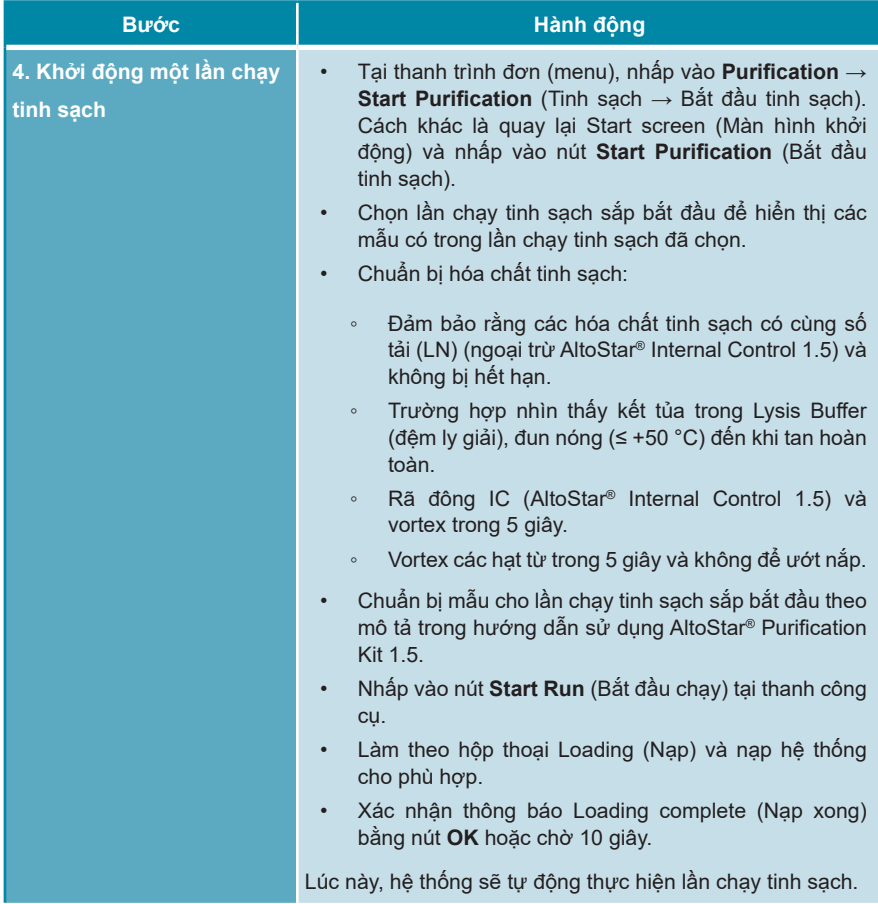

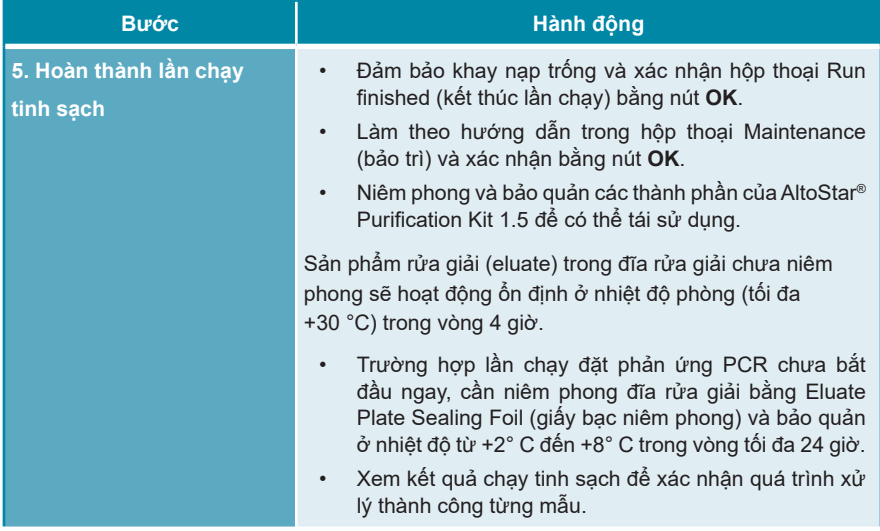

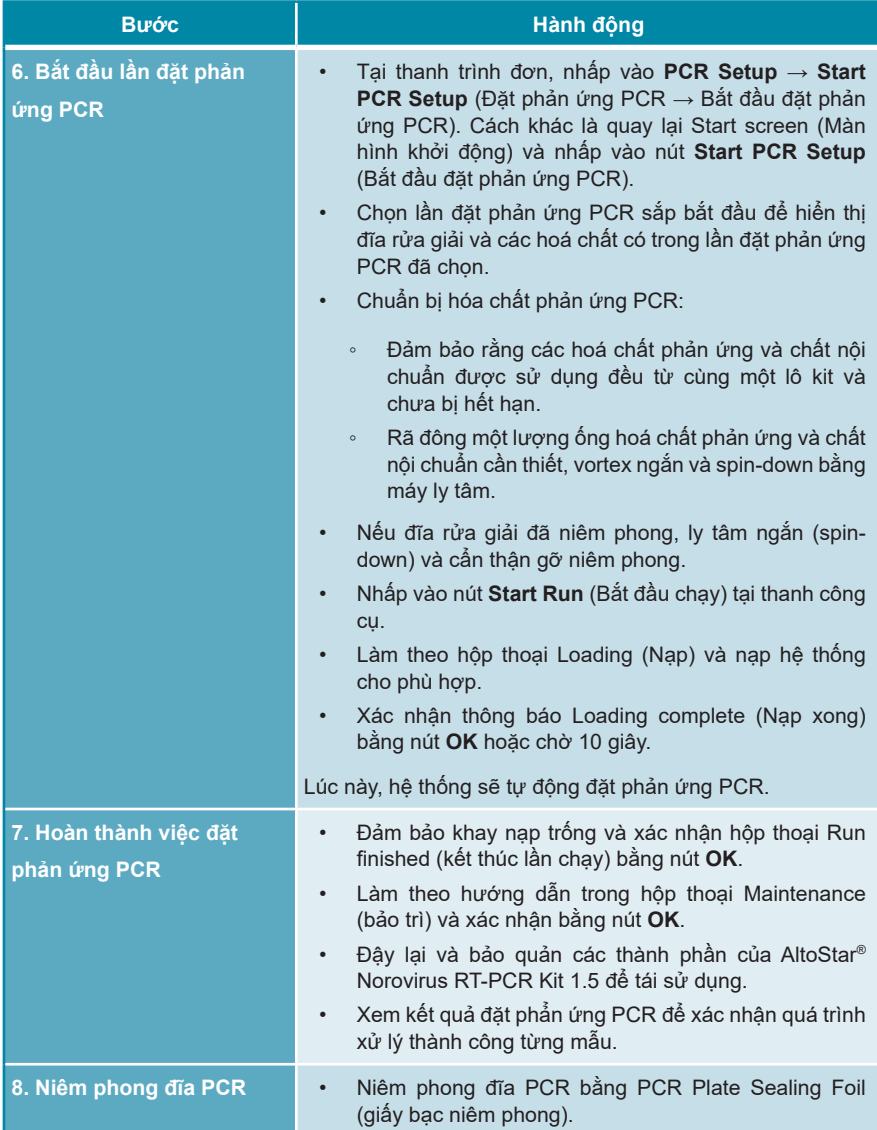

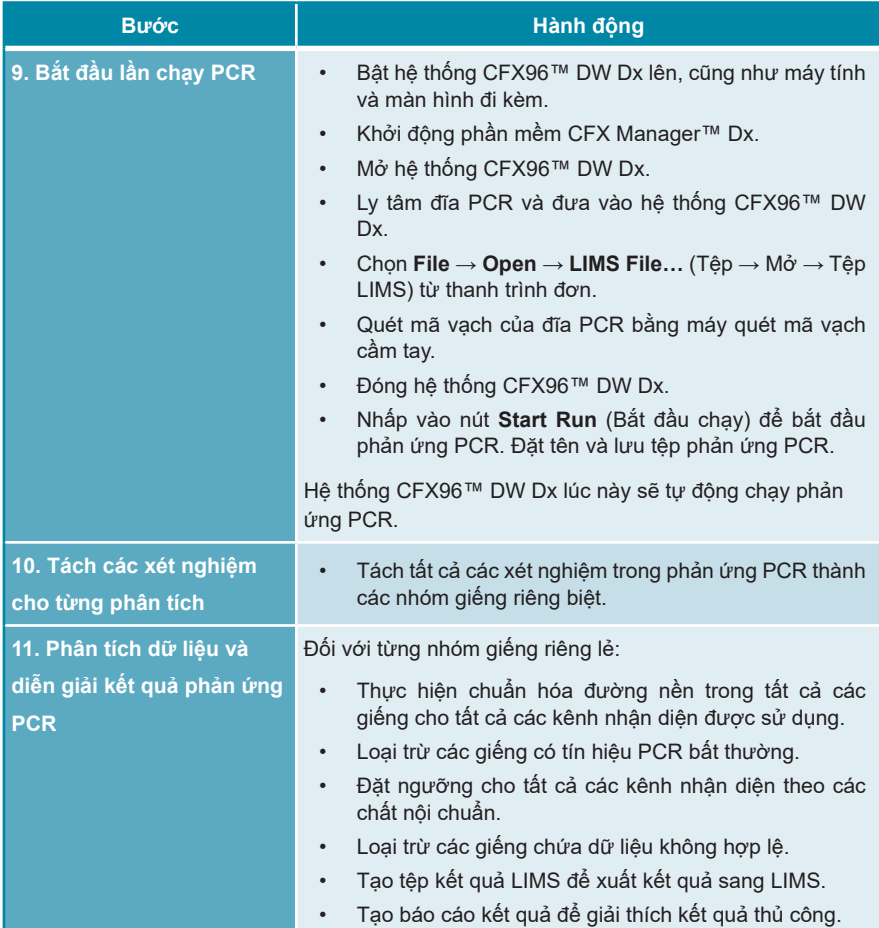

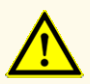

Việc bảo quản sản phẩm rửa giải ở điều kiện không đúng có thể gây suy giảm trình tự mục tiêu norovirus GI và/hoặc norovirus GII của mầm bệnh và có thể ảnh hưởng đến hiệu suất của sản phẩm.

### <span id="page-29-0"></span>**7.6.2 Tạo chương trình cho một mẻ chạy trên AltoStar®**

Để biết thông tin chi tiết về cách bắt đầu một mẻ chạy AltoStar®, vui lòng tham khảo hướng dẫn sử dụng AltoStar® Purification Kit 1.5, phần mềm AltoStar® Connect và AltoStar® AM16. Thông tin về cách thiết lập cụ thể để sử dụng với AltoStar® Norovirus RT-PCR Kit 1.5 như bên dưới:

- PC và NTC được chọn.
- Thể tích mẫu yêu cầu là 500 μl cộng với thể tích chết của ống mẫu tương ứng (xem chương 7.1 Thể tích mẫu và 7.2 Ống mẫu).
- Thể tích sản phẩm rửa giải cần thiết cho AltoStar® Norovirus RT-PCR Kit 1.5 là 10 μl.
- Lưu ý sử dụng đúng phiên bản giao thức xét nghiệm cho quá trình xét nghiệm. Để biết thông tin về phiên bản protocol hiện tại, tham khảo chương 16. Giao thức xét nghiệm cho phần mềm AltoStar® Connect và thông tin để tích hợp LIMS. Giao thức xét nghiệm tương ứng đã mã hóa bằng mã vạch 2D sẽ hiển thị ở đó. Để biết thông tin về cách nhập giao thức tinh sạch và giao thức xét nghiệm vào phần mềm AltoStar® Connect, vui lòng tham khảo hướng dẫn sử dung tương ứng.

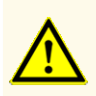

Không sử dụng giao thức (protocol) xét nghiệm khác với phiên bản được nêu trên mã vạch 2D trong các hướng dẫn sử dụng này. Việc sử dụng phiên bản giao thức xét nghiệm không chính xác có thể ảnh hưởng đến hiệu suất của sản phẩm.

# <span id="page-29-1"></span>**7.6.3 Bắt đầu lần đặt phản ứng PCR**

**1.** Chọn **PCR Setup** → **Start PCR Setup** (Đặt phản ứng PCR → Bắt đầu đặt phản ứng PCR) trên thanh trình đơn. Cách khác là quay lại Start screen (Màn hình khởi động) của phần mềm AltoStar® Connect và nhấp vào nút **Start PCR Setup** (Bắt đầu đặt phản ứng PCR). Màn hình Start PCR Setup Run (Bắt đầu lần đặt phản ứng PCR) hiển thị.

Các lần đặt phản ứng PCR đang chờ thực hiện được hiển thị tại bảng Programmed PCR Setup Runs (Lần đặt phản ứng PCR đã được lập trình) ở phía bên trái của màn hình.

- **2.** Chọn lần đặt phản ứng PCR cần khởi động tại bảng Programmed PCR Setup Runs (Lần đặt phản ứng PCR đã được lập trình).
	- Các mẫu trong lần đặt phản ứng PCR được chọn được hiển thị tại bảng ở phía trên cùng bên phải của màn hình [Samples selected PCR Setup Run (Các mẫu trong lần đặt phản ứng PCR đã chon)].
	- Các chất kiểm chuẩn cần thiết cho lần đặt phản ứng PCR được chọn được hiển thị tại bảng ở phía giữa bên phải của màn hình [Controls in selected PCR Setup Run (Chất kiểm chuẩn trong lần đặt phản ứng PCR đã chon)].
	- Số ống chính cần thiết cho lần đặt phản ứng PCR được chọn được hiển thị tại bảng ở phía dưới cùng bên phải của màn hình [Required master tubes for the selected PCR Setup Run (Ống chính cần thiết cho lần đặt phản ứng PCR đã chon)].

### **LƯU Ý**

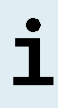

Số lượng mẫu được ưu tiên trong một lần đặt phản ứng PCR được hiển thị tại cột **No. of prioritized Samples** (Số lượng mẫu ưu tiên). Tiến hành đặt phản ứng PCR với các mẫu được ưu tiên trước để tạo điều kiện xử lý nhanh nhất các mẫu được ưu tiên.

Trước khi nhấp vào nút **Start Run** (Bắt đầu đặt) trên thanh công cụ, chuẩn bị hoá chất cần thiết như được mô tả tại chương 7.6.3.1 Chuẩn bị hóa chất cho một lần đặt phản ứng PCR. Trường hợp đĩa rửa giải đã niêm phong để bảo quản, hãy chuẩn bị như được mô tả trong hướng dẫn sử dụng AltoStar® Purification Kit 1.5.

# <span id="page-30-0"></span>**7.6.3.1 Chuẩn bị hóa chất cho một lần đặt phản ứng PCR**

- **1.** Rã đông hoàn toàn các chất kiểm chuẩn và số lượng ống chứa hoá chất phản ứng cần thiết ở nhiệt độ phòng (tối đa là +30 °C).
- **2.** Trộn các hoá chất bằng cách vortex nhẹ.
- **3.** Ly tâm ngắn các ống để loại bỏ các giọt khỏi nắp.

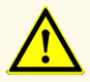

Việc không ly tâm các thành phần của sản phẩm sau khi rã đông có thể gây nhiễm bởi hóa chất còn sót lại trong nắp và có thể ảnh hưởng đến hiệu suất của sản phẩm.

### <span id="page-31-0"></span>**7.6.3.2 Nạp hệ thống AltoStar® AM16 cho một lần đặt phản ứng PCR**

Để nắm được thông tin chi tiết về quá trình nạp, vui lòng tham khảo hướng dẫn sử dụng hệ thống AltoStar® AM16 và phần mềm AltoStar® Connect.

**1.** Nhấp vào nút **Start Run** (Bắt đầu đặt phản ứng) trong thanh công cụ của màn hình Start PCR Setup Run (Bắt đầu đặt phản ứng PCR) để hiển thị hộp thoại Loading (Nạp).

Hộp thoại Loading (Nap) bao gồm hình ảnh diễn giải trực quan sàn thao tác AltoStar<sup>®</sup> AM16 ở trên cùng và một bảng chỉ định khay chứa, các rãnh tương ứng đối với sàn thao tác AltoStar® AM16 cho từng khay chứa, vật liệu được nạp vào từng khay chứa và nhận xét về việc nạp khay chứa.

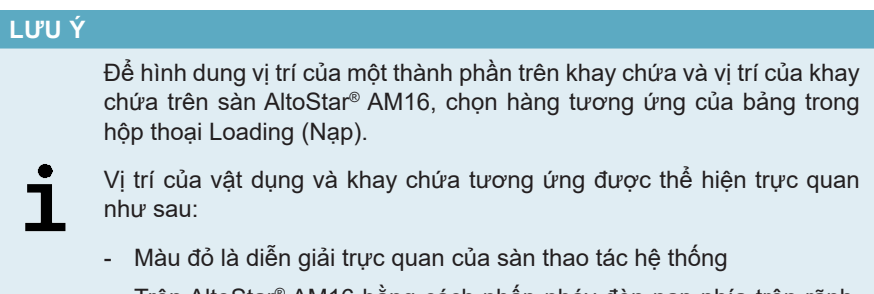

- Trên AltoStar® AM16 bằng cách nhấp nháy đèn nạp phía trên rãnh, nơi cần đặt khay chứa đã chon
- **2.** Nạp vật liệu cần thiết, đĩa rửa giải và hoá chất đã chuẩn bị lên các khay chứa thích hợp.
	- Chỉ thay giá đựng đầu tip 1.000 μl **đã dùng hết (rỗng)** thành giá đựng đầu tip 1.000 μl **đã nạp đầy** trên khay chứa tip.
	- Chỉ thay giá đựng đầu tip 300 μl **đã dùng hết (rỗng)** thành giá đựng đầu tip 300 μl **đã nạp đầy** lên khay chứa đĩa và đầu típ.

### **LƯU Ý**

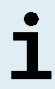

Việc thay các giá đựng đầu tip khi chưa dùng hết cũng như xử lý các đầu tip riêng lẻ có thể ảnh hưởng đến việc quản lý tự động đầu tip và làm dừng máy.

- Đặt đĩa rửa giải cần sử dụng có giếng A1 vào bên trái vi trí đĩa đen.
- Đặt đĩa PCR có giếng A1 vào bên trái vị trí đĩa bạc phía trước.
- Nạp khay chứa 24-lỗ kèm một ống gộp mẫu chưa sử dụng cho mỗi xét nghiệm trong quá trình đặt phản ứng PCR.
- Đẩy nhẹ các ống xuống đáy của khay chứa và xoay các ống cho đến khi nhìn thấy mã vạch ống qua các cửa sổ của khay chứa.
- Nạp khay chứa ống hoá chất 32-lỗ và các thành phần xét nghiệm cần thiết cho quá trình đặt phản ứng PCR.
- Đẩy nhẹ các ống xuống đáy của khay chứa và xoay các ống cho đến khi nhìn thấy mã vạch ống qua các cửa sổ của khay chứa.

### **LƯU Ý**

Vị trí của các ống riêng lẻ trên khay chứa là tùy ý.

### **LƯU Ý**

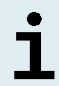

Hệ thống không kiểm tra các thành phần được nạp trước khi xử lý. Thể tích thành phần không đủ sẽ ngăn việc đặt thành công phản ứng PCR đối với xét nghiệm bị ảnh hưởng.

### **LƯU Ý**

Khởi động lần đặt phản ứng PCR khi ống vẫn đang đậy nắp có thể làm dừng máy trong khi chạy.

- **3.** Cho các khay chứa có mã vạch khay chứa về hướng về mặt sau, phía bên phải.
- **4.** Cho các khay chứa đã xếp đầy vào ray tương ứng giữa các khối lướt phía trước và phía sau của khay nap cho đến khi cham điểm móc dừng ở phía xa nhất so với khay nạp.

### **LƯU Ý**

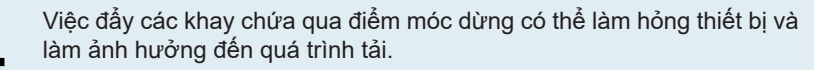

- **5.** Kiểm tra để đảm bảo rằng tấm thải đầu tip và thùng chứa tip thải được đặt ở đúng vị trí và đã đặt sẵn một túi đựng chất thải mới trong hộp đựng.
- **6.** Nhấp vào **OK** trên hộp thoại Loading (Nạp) để tiếp tục chu trình nạp.

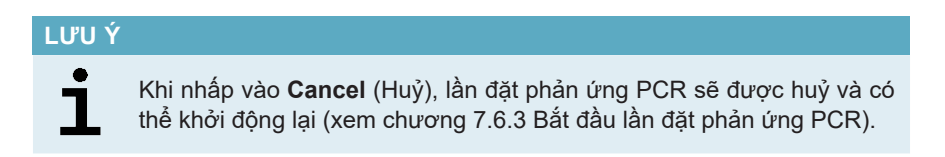

Hệ thống AltoStar® AM16 kéo các khay chứa vào hệ thống và thực hiện xác nhận mã vạch.

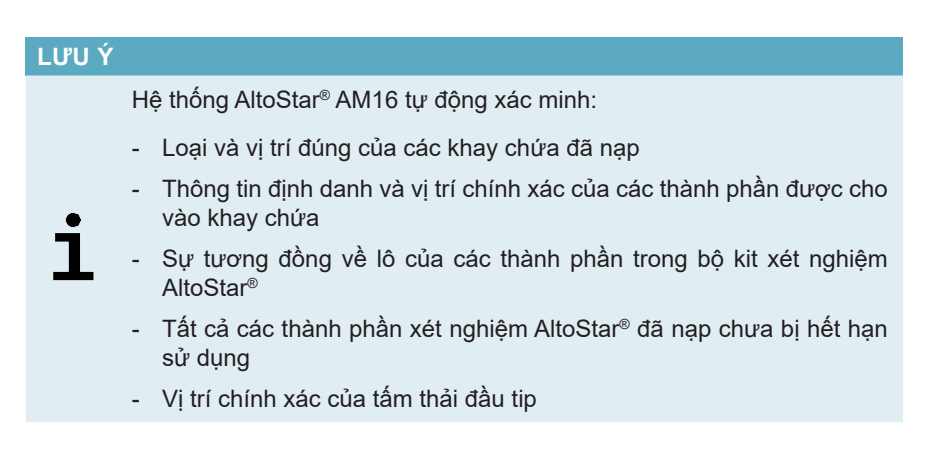

Nếu bất kỳ phép kiểm tra nào trong số này cho kết quả không đạt thì sẽ có hộp thoại thông báo cho người dùng nêu rõ sự cố và hướng dẫn để khắc phục sự cố cho phù hợp. Để biết thêm thông tin về cách xử lý lỗi, vui lòng tham khảo hướng dẫn sử dụng phần mềm AltoStar® Connect.

### **LƯU Ý**

Việc thay đổi vị trí của bất kỳ thành phần nào đã nạp sau khi khay chứa đã được kéo vào hệ thống có thể gây dừng chu trình đặt phản ứng PCR và/hoặc gây hư hỏng hệ thống.

Nếu tất cả phép kiểm tra đều cho kết quả đạt thì hộp thoại Loading complete (Nạp xong) sẽ hiển thị.

**7.** Xác nhận hộp thoại Loading complete (Nạp xong) bằng cách nhấp vào **OK** hoặc chờ 10 giây để chu trình tự động khởi động.

# **LƯU Ý** Khi nhấp vào **Cancel** (Huỷ), lần đặt phản ứng PCR sẽ được huỷ và có thể khởi động lại (xem chương 7.6.3 Bắt đầu lần đặt phản ứng PCR).

Lần đặt phản ứng PCR sẽ được bắt đầu và sẽ được thực hiện mà không cần bất kỳ thao tác nào từ người sử dụng.

## <span id="page-34-0"></span>**7.6.3.3 Trong quá trình đặt phản ứng PCR**

Không cần bất kỳ thao tác nào từ người sử dụng cho đến khi đặt xong phản ứng. Màn hình Processing Status (Trạng thái xử lý) sẽ được hiển thị và thể hiện trạng thái của lần đặt phản ứng PCR và thời gian còn lại ước tính.

# **LƯU Ý** Việc đẩy hoặc kéo các khay chứa hoặc cửa sổ của AltoStar® AM16 trong khi đặt phản ứng PCR có thể gây dừng máy.

# <span id="page-34-1"></span>**7.6.4 Kết thúc quá trình đặt phản ứng PCR**

Khi kết thúc quy trình đặt phản ứng PCR, hộp thoại Run finished (Kết thúc lần chạy) sẽ được hiển thị.

- **1.** Đảm bảo khay nạp trống.
- **2.** Xác nhận hộp thoại Run finished (Kết thúc lần chạy) bằng cách nhấp vào **OK**.

AltoStar® AM16 sẽ dỡ các khay chứa. Đảm bảo không cản trở các khay chứa đang được dỡ.

Sau khi dỡ, hộp thoại Maintenance (Bảo trì) sẽ xuất hiện.

**3.** Làm theo hướng dẫn của hộp thoại Maintenance (Bảo trì).

Bảng của hộp thoại hiển thị số lượng phản ứng trong các ống hóa chất phản ứng chưa sử dụng trong lần đặt phản ứng PCR.

**4.** Nếu một lần đặt phản ứng PCR khác được bắt đầu ngay lập tức bằng cách sử dụng đĩa rửa giải đang được nạp hiện tại thì vẫn giữ đĩa rửa giải chưa niêm phong trên khay chứa. Nếu **không**, niêm phong và bảo quản đĩa rửa giải. Để biết thêm thông tin chi tiết, vui lòng tham khảo hướng dẫn sử dụng AltoStar® Purification Kit 1.5.

### **LƯU Ý**

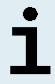

Sản phẩm rửa giải trong đĩa rửa giải sẽ hoạt động ổn định ở nhiệt độ phòng (tối đa. +30 °C) trong vòng 4 giờ kể từ khi lần chạy tinh sạch hoàn tất.

**5.** Đóng các ống đựng hoá chát bằng nắp ống tương ứng chưa qua sử dụng.

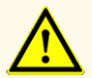

Không sử dụng lại nắp ống để tránh nhiễm bẩn hóa chất, gây ảnh hưởng đến hiệu suất của sản phẩm.

- **6.** Bảo quản hóa chất để tái sử dụng theo mô tả tại chương 4.2 Xử lý.
- **7.** Thải bỏ vật liệu đã sử dụng (xem chương 10. Thải bỏ).
- **8.** Xác nhận hộp thoại Maintenance (Bảo trì) bằng cách nhấp vào **OK**.

### <span id="page-35-0"></span>**7.6.4.1 Kết quả đặt phản ứng PCR**

Kết quả của lần đặt phản ứng PCR được lưu tại phần mềm AltoStar® Connect.

**1.** Nhấp vào **PCR Setup** → **PCR Setup Results** (Đặt phản ứng PCR → Kết quả đặt phản ứng PCR) trên thanh trình đơn để truy cập màn hình Results (Kết quả).
Màn hình Results (Kết quả) hiển thị một bảng gồm tất cả các mẫu được sử dụng trong lần đặt phản ứng PCR gần nhất và một cột **Status** (Trạng thái) ở bên phải cho biết quá trình đặt phản ứng PCR đối với một mẫu nhất định đã được tiến hành hoàn toàn hay chưa (xem bảng 5).

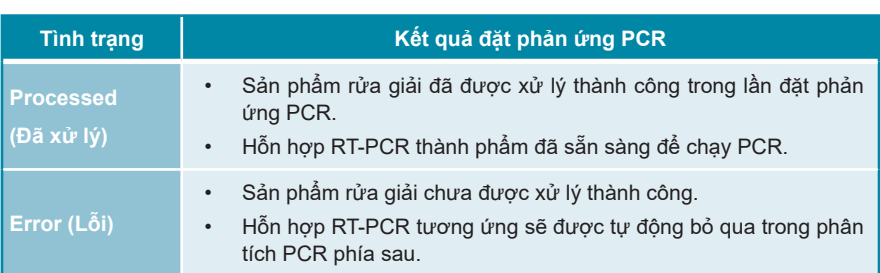

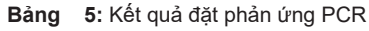

**2.** Để xem kết quả của các lần đặt phản ứng PCR trước đó, nhấp vào nút **Load**  (Nap) trên thanh trình đơn, chon lần đặt phản ứng PCR mong muốn từ danh sách trong hộp thoại Load Results (Kết quả nạp) đang mở và nhấp vào **OK**.

3 tệp kết quả cho lần đặt phản ứng PCR được tạo tự động bởi phần mềm AltoStar® Connect:

- Tệp LIMS (.xml) chuyển thông tin chi tiết về lần đặt phản ứng PCR, bao gồm cả kết quả trở lại LIMS
- Tệp báo cáo (.pdf) chứa thông tin chi tiết về lần đặt phản ứng PCR, bao gồm cả kết quả cho các mục đích lưu trữ
- Tệp máy luân nhiệt (.plrn) để tự động lên chương trình cho hệ thống CFX96™ DW Dx

Các tệp này được lưu vào vị trí được chỉ định trong phần cài đặt hệ thống của phần mềm AltoStar® Connect.

#### **LƯU Ý**

Có thể tạo lại các tệp kết quả đặt phản ứng PCR bằng cách tải lần đặt phản ứng PCR tương ứng và nhấp vào nút **Create LIMS File** để tạo tệp LIMS, nút **Create Report** để tạo báo cáo hoặc nút **Create Bio-Rad Cycler File** để tạo tệp máy luân nhiệt.

#### **7.6.5 Niêm phong đĩa PCR**

Sau khi hoàn thành lần đặt phản ứng PCR, đĩa PCR phải được niêm phong bằng tấm dán niêm phong đĩa PCR. Nên sử dụng AltoStar® Plate Sealer [4s3™ Semi-Automatic Sheet Heat Sealer (4titude)] hoặc PX1 PCR Plate Sealer (Bio-Rad). Đối với các loại máy niêm phong đĩa khác không có trong khuyến cáo, người sử dụng phải đánh giá mức độ phù hợp.

Trường hợp sử dụng máy niêm phong đĩa theo đúng khuyến cáo, cần thực hiện theo các bước sau:

- **1.** Bật máy niêm phong đĩa và đảm bảo bộ chuyển đổi đĩa (plate adapter) không còn ở trong ngăn.
- **2.** Đảm bảo cài đặt máy niêm phong đĩa như sau:

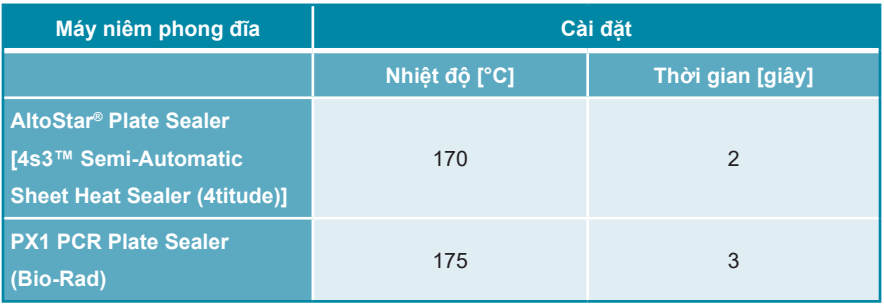

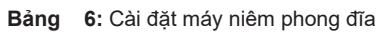

**3.** Chờ cho đến khi đạt đến nhiệt độ cài đặt. Quá trình này có thể mất vài phút.

**4.** Đặt đĩa PCR lên bộ chuyển đổi đĩa của máy niêm phong đĩa.

**5.** Đặt một tấm dán niêm phong đĩa PCR lên đĩa PCR sao cho dòng chữ "THIS SIDE UP" (MẶT TRÊN) có thể nhìn rõ. Đảm bảo rằng tất cả các giếng của đĩa PCR được phủ tấm dán niêm phong và không có giếng nào bị chữ viết che khuất.

#### **LƯU Ý**

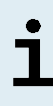

Việc vận hành máy niêm phong đĩa khi không có bộ chuyển đổi đĩa trong ngăn có thể khiến máy niêm phong đĩa không hoạt động. Trong trường hợp này, vui lòng liên hệ với bộ phận hỗ trợ kỹ thuật của altona Diagnostics để được hỗ trợ (xem chương 12. Hỗ trợ kỹ thuật).

#### **LƯU Ý**

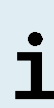

Nếu tấm dán niêm phong đĩa PCR hoặc khung bị đặt sai vị trí, tấm dán có thể dính vào tấm gia nhiệt của máy niêm phong đĩa trong khi niêm phong. Điều này sẽ làm cho máy niêm phong không hoạt động. Trong trường hợp này, hoặc trong trường hợp bước niêm phong đã được bắt đầu khi chưa có tấm dán niêm phong đĩa PCR, để máy niêm phong đĩa nguội dần xuống nhiệt độ phòng và liên hệ với bộ phận hỗ trợ kỹ thuật của altona Diagnostics để được hỗ trợ (xem chương 12. Hỗ trợ kỹ thuật).

- **6.** Lắp khung niêm phong lên trên để ấn giữ giấy niêm phong.
- **7.** Mở ngăn bằng cách nhấn nút **Operate** (Vân hành)\*/  $\boxed{\mathbf{A}}^*$ .
- **8.** Đặt cả cụm bao gồm bộ chuyển đổi đĩa, đĩa PCR, tấm dán niêm phong đĩa PCR và khung niêm phong vào máy niêm phong đĩa và nhấn **Operate** (Vận hành) $*/\mathbf{B}^{**}$ .
- **9.** Ngăn kéo tự động đóng lại, niêm phong trong thời gian đã đặt và tự động mở lại.
- **10.** Lấy đĩa PCR đã được niêm phong và bộ chuyển đổi đĩa ra khỏi máy niêm phong đĩa và đóng máy niêm phong đĩa bằng cách nhấn nút **Close** (Đóng)\*/ \*\*.

\* AltoStar® Plate Sealer [4s3™ Semi-Automatic Sheet Heat Sealer (4titude)] \*\*PX1 PCR Plate Sealer (Bio-Rad)

## **7.6.5.1 Độ ổn định hỗn hợp PCR**

Sau khi hoàn thành lần đặt phản ứng PCR, hỗn hợp RT-PCR trong đĩa PCR đã niêm phong sẽ hoạt động ổn định ở nhiệt độ phòng (tối đa là +30 °C) trong vòng 30 phút.

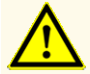

Không vượt quá thời gian bảo quản hỗn hợp PCR vì điều này có thể ảnh hưởng đến hiệu suất của sản phẩm.

# **7.6.6 Bắt đầu lần chạy PCR**

Lần chạy PCR được thực hiện trên hệ thống CFX96™ DW Dx dưới sự kiểm soát của phần mềm CFX Manager™ Dx.

- **1.** Bật hệ thống CFX96™ DW Dx lên, cũng như máy tính và màn hình đi kèm.
- **2.** Khởi động phần mềm CFX Manager™ Dx.
- **3.** Trên thanh trình đơn của phần mềm CFX Manager™ Dx, chọn **File** → **Open**  → **LIMS File…** (Tệp → Mở → Tệp LIMS) để mở hộp thoại Open LIMS File (Mở tệp LIMS).
- **4.** Trong hộp thoại Open LIMS File (Mở tệp LIMS) mở ra, đảm bảo rằng con trỏ nhấp nháy tại trường **File name** (Tên tệp) ở dưới cùng. Nếu không, nhấp vào trường **File name** (Tên tệp).
- **5.** Quét mã vạch đĩa PCR bằng máy quét mã vạch cầm tay để tự động chọn và mở tệp LIMS chính xác. Hộp thoại Run Setup (Cài đặt lần chạy) được hiển thị.

#### **LƯU Ý**

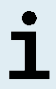

Tất cả các thông số cần thiết để bắt đầu phản ứng PCR được chuyển tự động từ phần mềm AltoStar® Connect sang hệ thống CFX96™ DW Dx bằng tệp máy luân nhiệt.

- **6.** Nhấp vào nút **Open Lid** (Mở nắp) trong hộp thoại Run Setup (Đặt phản ứng) để mở nắp hệ thống CFX96™ DW Dx.
- **7.** Ly tâm ngắn đĩa PCR đã niêm phong để đảm bảo toàn bộ dung dịch ở dưới đáy giếng.
- **8.** Đưa đĩa PCR đã niêm phong vào khối gia nhiệt của hệ thống CFX96™ DW Dx với giếng A1 ở phía bên trái.
- **9.** Đóng hệ thống CFX96™ DW Dx bằng cách nhấp vào nút **Close Lid** (Đóng nắp) trong hộp thoại Run Setup (Đặt phản ứng).
- **10.** Bắt đầu lần chạy PCR bằng cách nhấp vào nút **Start Run** (Bắt đầu lần chạy) trong hộp thoại Run Setup (Cài đặt lần chạy).

## **7.6.6.1 Trong khi chạy PCR**

Không cần bất kỳ tương tác nào từ người sử dụng cho đến khi lần chạy PCR hoàn tất. Hộp thoại Run Details (Chi tiết lần chạy) sẽ được hiển thị và thể hiện trạng thái của lần chạy PCR và thời gian còn lại ước tính.

#### **LƯU Ý**

Mở nắp hệ thống CFX96™ DW Dx trong khi chạy PCR bằng cách sử dụng nút ở phía trước nắp hoặc bằng cách nhấp vào **Open Lid** (Mở nắp) trong hộp thoại Run Details (Chi tiết lần chạy) sẽ hủy bỏ quá trình chạy và hủy bỏ tất cả các kết quả.

Ở cuối lần chạy PCR, cửa sổ Data Analysis (Phân tích dữ liệu) được hiển thị và hiển thị các đường cong khuếch đại, cách bố trí đĩa và kết quả.

# **7.6.6.2 Chỉ định xét nghiệm cho các nhóm giếng**

Quy trình AltoStar® xử lý một hoặc một số xét nghiệm PCR đồng thời trên một đĩa PCR. Tuy nhiên, mỗi xét nghiệm phải được người dùng phân tích riêng theo hướng dẫn sử dụng của xét nghiệm tương ứng.

Vì vậy, tất cả các xét nghiệm trên đĩa PCR phải được người dùng chỉ định cho từng nhóm giếng bằng phần mềm CFX Manager™ Dx.

**1.** Trong cửa sổ Data Analysis (Phân tích dữ liệu), nhấp vào nút **Plate Setup** (Thiết lập đĩa) trên thanh công cụ và chọn **View/Edit Plate** (Xem/chỉnh sửa đĩa). Xuất hiện hộp thoại Plate Editor (Trình chỉnh sửa đĩa) (xem hình 1).

|              | Plate Editor - L111572.pltd                                                   |                                                                                              |                                       |           |                           | □                           | ×             |
|--------------|-------------------------------------------------------------------------------|----------------------------------------------------------------------------------------------|---------------------------------------|-----------|---------------------------|-----------------------------|---------------|
| File         | <b>Settings</b><br><b>Editing Tools</b>                                       |                                                                                              |                                       |           |                           |                             |               |
|              | 100%<br><b>O</b> Scan Mode All Channels                                       |                                                                                              | Trace Styles<br><b>Well Groups</b>    |           |                           | <b>Plate Loading Guide</b>  |               |
|              | 1<br><b>NTC</b>                                                               | $\overline{2}$<br>Unk                                                                        | 3                                     | 4         |                           | Select Fluorophores         |               |
| A            | <b>Norovirus GII</b><br><b>Internal Control</b><br><b>Norovirus GI</b>        | <b>Norovirus GII</b><br><b>Internal Control</b><br><b>Norovirus GI</b>                       |                                       |           | Sample Type               |                             | $\checkmark$  |
|              | NTC   122058051910<br>AltoStar Norovirus RT-PCR Kit 1.5                       | Sample 6   0000006<br>AltoStar Norovirus RT-PCR Kit 1.5                                      |                                       |           | Load                      | <b>Target Name</b>          |               |
| B            | Pos<br><b>Norovirus GI</b>                                                    | Unk<br><b>Norovirus GII</b><br><b>Internal Control</b>                                       |                                       |           | <b>FAM</b>                | <none></none>               |               |
|              | Norovirus GI PC   122058051910                                                | Norovirus GI<br>Sample 7   0000007                                                           |                                       |           | <b>VIC</b><br>ROX         | <none></none>               |               |
|              | AltoStar Norovirus RT-PCR Kit 1.5<br>Pos                                      | AltoStar Norovirus RT-PCR Kit 1.5<br>Unk                                                     |                                       |           | Cy5                       | <none><br/>cnone&gt;</none> |               |
| Ċ            | <b>Norovirus GII</b>                                                          | <b>Norovirus GII</b><br><b>Internal Control</b><br><b>Norovirus GI</b>                       |                                       |           | Load                      | Sample Name                 |               |
|              | Norovirus GII PC   122058051910<br>AltoStar Norovirus RT-PCR Kit 1.5          | Sample 8   0000008<br>AltoStar Norovirus RT-PCR Kit 1.5                                      |                                       |           |                           | <none></none>               |               |
| D            | Unk<br><b>Norovirus GII</b><br><b>Internal Control</b><br><b>Norovirus GI</b> | <b>NTC</b><br><b>Influenza A</b><br><b>Internal Control</b><br>Influenza A H1N1pdm09         |                                       |           | Load                      | <b>Biological Set Name</b>  |               |
|              | Sample 1   0000001<br>AltoStar Norovirus RT-PCR Kit 1.5                       | <b>Influenza B</b><br>NTC   115119012004<br>AltoStar Influenza Screen & Type                 |                                       |           |                           | <none></none>               |               |
| E            | Unk<br><b>Norovirus GII</b><br><b>Internal Control</b><br><b>Norovirus GI</b> | Pos<br><b>Influenza A</b><br>Influenza A H1N1pdm09                                           |                                       |           | Load                      | Replicate #                 | $\hat{\cdot}$ |
|              | Sample 2   0000002<br>AltoStar Norovirus RT-PCR Kit 1.5                       | <b>Influenza B</b><br>Influenza Screen PC   115119012004<br>AltoStar Influenza Screen & Type |                                       |           |                           | Replicate Series            |               |
|              | Unk<br><b>Norovirus GII</b><br><b>Internal Control</b>                        | Unk<br><b>Influenza A</b><br><b>Internal Control</b>                                         |                                       |           | Experiment Settings       |                             |               |
| F            | <b>Norovirus GI</b><br>Sample 3   0000003                                     | Influenza A H1N1pdm09<br><b>Influenza B</b><br>Sample 9   0000009                            |                                       |           | 23                        | Clear Replicate #           |               |
|              | AltoStar Norovirus RT-PCR Kit 1.5<br>Unk                                      | AltoStar Influenza Screen & Type<br>Unk                                                      |                                       |           |                           | <b>Clear Wells</b>          |               |
| G            | <b>Norovirus GII</b><br><b>Internal Control</b><br><b>Norovirus GI</b>        | <b>Influenza A</b><br><b>Internal Control</b><br>Influenza A H1N1pdm09<br><b>Influenza B</b> |                                       |           | Exclude Wells in Analysis |                             |               |
|              | Sample 4   0000004<br>AltoStar Norovirus RT-PCR Kit 1.5<br>Unk                | Sample 10   00000010<br>AltoStar Influenza Screen & Type                                     |                                       |           |                           |                             |               |
| н            | <b>Norovirus GII</b><br><b>Internal Control</b><br><b>Norovirus GI</b>        |                                                                                              |                                       |           |                           |                             |               |
|              | Sample 5   0000005<br>AltoStar Norovirus RT-PCR Kit 1.5                       |                                                                                              |                                       |           |                           |                             |               |
| $\mathbf{H}$ |                                                                               | ш                                                                                            |                                       |           |                           |                             |               |
|              | View<br>Plate Type: BR White                                                  | View<br><b>■ Target Name</b> ○ Concentration<br>$\boxdot$ Sample                             | <b>⊡</b> Biological Set<br>Well Group | Well Note | OK                        | Cancel                      |               |

**Hình 1:** Hộp thoại Plate Editor (Trình chỉnh sửa đĩa)

- **2.** Trong hộp thoại Plate Editor (Trình chỉnh sửa đĩa), nhấp vào **Well Groups**… (Nhóm giếng) trên thanh công cụ. Xuất hiện hộp thoại Well Groups Manager (Trình quản lý nhóm giếng) (xem hình 2).
- **3.** Nhấp vào nút **Add** (Thêm).
- **4.** Nhập tên xét nghiệm đầu tiên vào hộp văn bản.

**5.** Chọn tất cả các giếng trong khu vực đĩa PCR thuộc xét nghiệm đầu tiên (xem hình 2). Có thể xác định các giếng thuộc cùng một xét nghiệm trong hộp thoại Plate Editor (Trình chỉnh sửa đĩa) bằng mục nhập trong trường **Biological Set**  (Thiết lập sinh học).

| $\times$<br><b>Well Groups Manager</b> |            |                |                |                                                   |   |             |                |           |        |    |    |    |
|----------------------------------------|------------|----------------|----------------|---------------------------------------------------|---|-------------|----------------|-----------|--------|----|----|----|
| Add                                    |            |                |                | AltoStar Norovirus RT-PCR Kit 1.5<br>$\checkmark$ |   |             |                |           | Delete |    |    |    |
|                                        | 1          | $\overline{2}$ | $\overline{3}$ | $\overline{4}$                                    | 5 | $\mathbf 6$ | $\overline{7}$ | $\pmb{8}$ | 9      | 10 | 11 | 12 |
| $\overline{A}$                         | <b>NTC</b> | Unk            |                |                                                   |   |             |                |           |        |    |    |    |
| B                                      | Pos        | Unk            |                |                                                   |   |             |                |           |        |    |    |    |
| $\mathsf{C}$                           | Pos        | Unk            |                |                                                   |   |             |                |           |        |    |    |    |
| D                                      | Unk        | <b>NTC</b>     |                |                                                   |   |             |                |           |        |    |    |    |
| E                                      | <b>Unk</b> | Pos            |                |                                                   |   |             |                |           |        |    |    |    |
| F                                      | Unk        | Unk            |                |                                                   |   |             |                |           |        |    |    |    |
| G                                      | Unk        | Unk            |                |                                                   |   |             |                |           |        |    |    |    |
| н                                      | Unk        |                |                |                                                   |   |             |                |           |        |    |    |    |
| OK<br>Cancel                           |            |                |                |                                                   |   |             |                |           |        |    |    |    |

**Hình 2:** Hộp thoại Well Groups Manager (Trình quản lý nhóm giếng)

- **6.** Lặp lại các bước 3–5 cho tất cả các xét nghiệm trên đĩa PCR.
- **7.** Xác nhận chỉ định cho các nhóm giếng bằng cách nhấp vào **OK**. Hộp thoại Well Groups Manager (Trình quản lý nhóm giếng) sẽ đóng lại.
- **8.** Đóng hộp thoại Plate Editor (Trình chỉnh sửa đĩa) bằng cách nhấp vào nút **OK**.
- **9.** Xác nhận áp dụng các thay đổi bằng cách nhấp vào **Yes**.

### **7.6.7 Phân tích dữ liệu PCR**

Kết quả của tất cả các xét nghiệm (nhóm giếng) trên đĩa PCR phải được phân tích theo trình tự được mô tả trong hình 3.

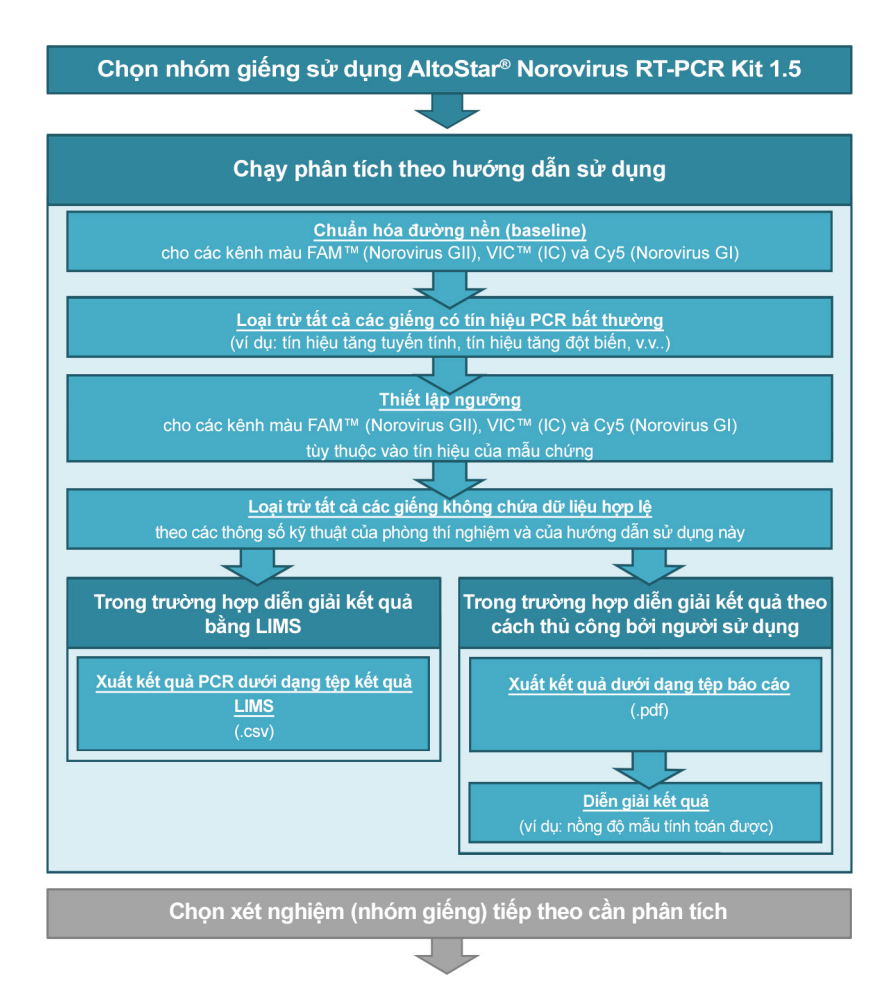

**Hình 3:** Quy trình phân tích dữ liệu PCR

Trong cửa sổ Data Analysis (Phân tích dữ liệu), lưu ý chọn **Well Group** (Nhóm giếng) của AltoStar® Norovirus RT-PCR Kit 1.5. Nhấp vào trình đơn thả xuống **Well Group** (Nhóm giếng) ngay bên cạnh nút **Well Group** (Nhóm giếng) (xem hình 4) của thanh công cụ. Không sử dụng *"All Wells"* **Well Group**. Cách sử dụng ở hình 4 là góc nhìn ví dụ chung.

Trước khi phân tích kết quả, cần đảm bảo rằng nhóm giếng của AltoStar® Norovirus RT-PCR Kit 1.5 có chứa tất cả các giếng của AltoStar® Norovirus RT-PCR Kit 1.5 và không chứa giếng nào của các xét nghiệm khác.

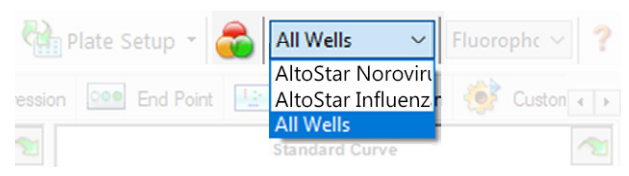

**Hình 4:** Nút Well Group (Nhóm giếng) và trình đơn thả xuống Well Group (Nhóm giếng)

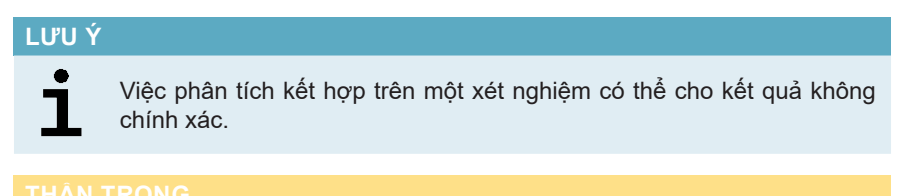

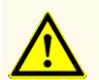

Với xét nghiệm chẩn đoán, kết quả phải được diễn giải dựa trên tất cả các biểu hiện lâm sàng và xét nghiệm.

# **7.6.7.1 Chuẩn hóa đường nền**

Thiết lập đường nền mà phần mềm CFX Manager™ Dx sử dụng có thể cần được điều chỉnh cho từng giếng của xét nghiệm (**Well Group**) (Nhóm giếng) dựa theo phân tích.

**1.** Trong cửa sổ Data Analysis (Phân tích dữ liệu), lưu ý chọn **Well Group** (Nhóm giếng) của AltoStar® Norovirus RT-PCR Kit 1.5. Nhấp vào trình đơn thả xuống **Well Group** (Nhóm giếng) ngay bên cạnh nút **Well Group** (Nhóm giếng) (xem hình 4) của thanh công cụ.

- **2.** Ở phía bên trái của cửa sổ Data Analysis (Phân tích dữ liệu), đánh dấu vào hộp kiểm **FAM** ứng với kênh nhận diện Norovirus GII.
- **3.** Trên thanh trình đơn của cửa sổ Data Analysis (Phân tích dữ liệu), nhấp vào **Settings** → **Baseline Threshold…** (Cài đặt → Đường ngưỡng) để mở hộp thoại Baseline Threshold (Đường ngưỡng) (xem hình 5).
- **4.** Nhấp vào biểu tượng ◊ trong phần tiêu đề cột **Baseline End** (Kết thúc đường nền) để sắp xếp bảng theo các giá trị tăng dần **Baseline End** (Kết thúc đường nền).
- **5.** Chọn tất cả các đường thể hiện giá trị **Baseline End** (Kết thúc đường nền) từ 1–9 (xem hình 5).

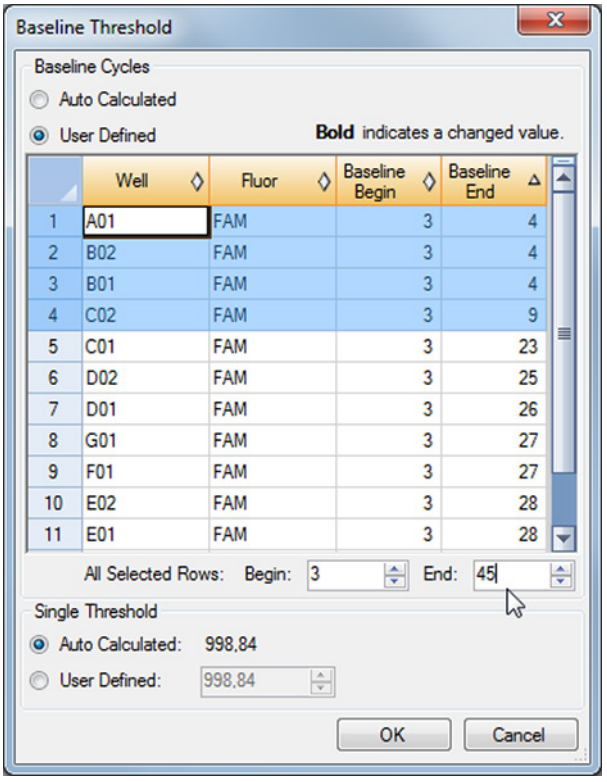

**Hình 5:** Hộp thoại Baseline Threshold (Đường ngưỡng)

- **6.** Đặt giá trị tại trường **End:** (Kết thúc) thành 45 đối với các dòng được chọn (xem hình 5).
- **7.** Xác nhận cài đặt bằng cách nhấp vào **OK**.
- **8.** Ở phía bên trái của cửa sổ Data Analysis (Phân tích dữ liệu), bỏ đánh dấu hộp kiểm **FAM** và chỉ đánh dấu vào hộp kiểm **VIC** ứng với kênh nhận diện IC.
- **9.** Lặp lại các bước 3–7 cho các kênh nhận diện VIC™ (IC) và Cy5 (Norovirus GI).

## **7.6.7.2 Loại trừ các tín hiệu PCR bất thường**

Các kết quả hợp lệ chỉ có thể được lấy từ các tín hiệu RT-PCR không có tín hiệu giả, các tín hiệu giả này có thể xuất phát từ các nguyên nhân như tạp chất hoặc bong bóng trong hỗn hợp. Người dùng phải loại trừ các tín hiệu PCR có chứa các tín hiệu giả.

**1.** Trong cửa sổ Data Analysis (Phân tích dữ liệu), lưu ý chọn **Well Group** (Nhóm giếng) của AltoStar® Norovirus RT-PCR Kit 1.5. Nhấp vào trình đơn thả xuống **Well Group** (Nhóm giếng) ngay bên cạnh nút **Well Group** (Nhóm giếng) (xem hình 4) của thanh công cụ.

**2.** Xác định các giếng có tín hiệu PCR bất thường (tín hiệu tăng tuyến tính, tín hiệu tăng đột biến, v.v.) ở bất kỳ kênh màu nào, dù là FAM™ (Norovirus GII), VIC™ (IC) hoặc Cy5 (Norovirus GI) (xem hình 6).

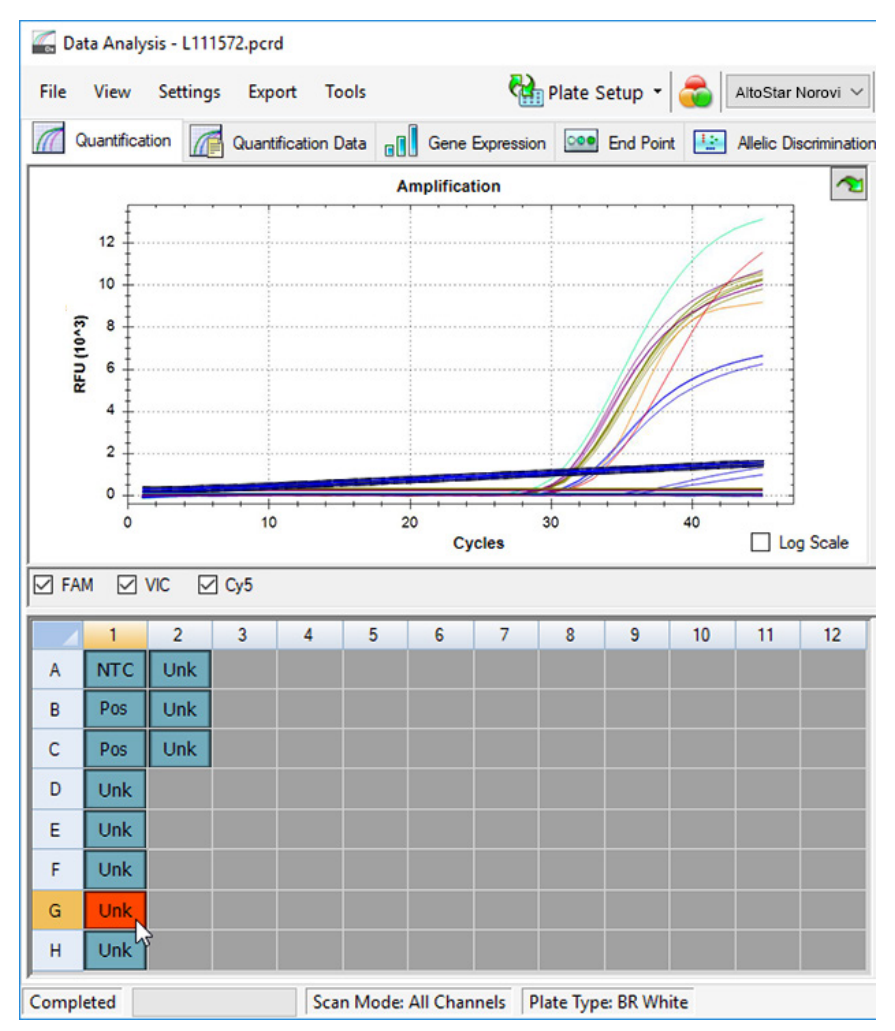

**Hình 6:** Cửa sổ Data Analysis (Phân tích dữ liệu): tín hiệu PCR bất thường

**3.** Nhấp chuột phải vào từng giếng bị ảnh hưởng và chọn **Well**... → **Exclude from Analysis** (Giếng → Loại trừ khỏi phân tích) (xem hình 7).

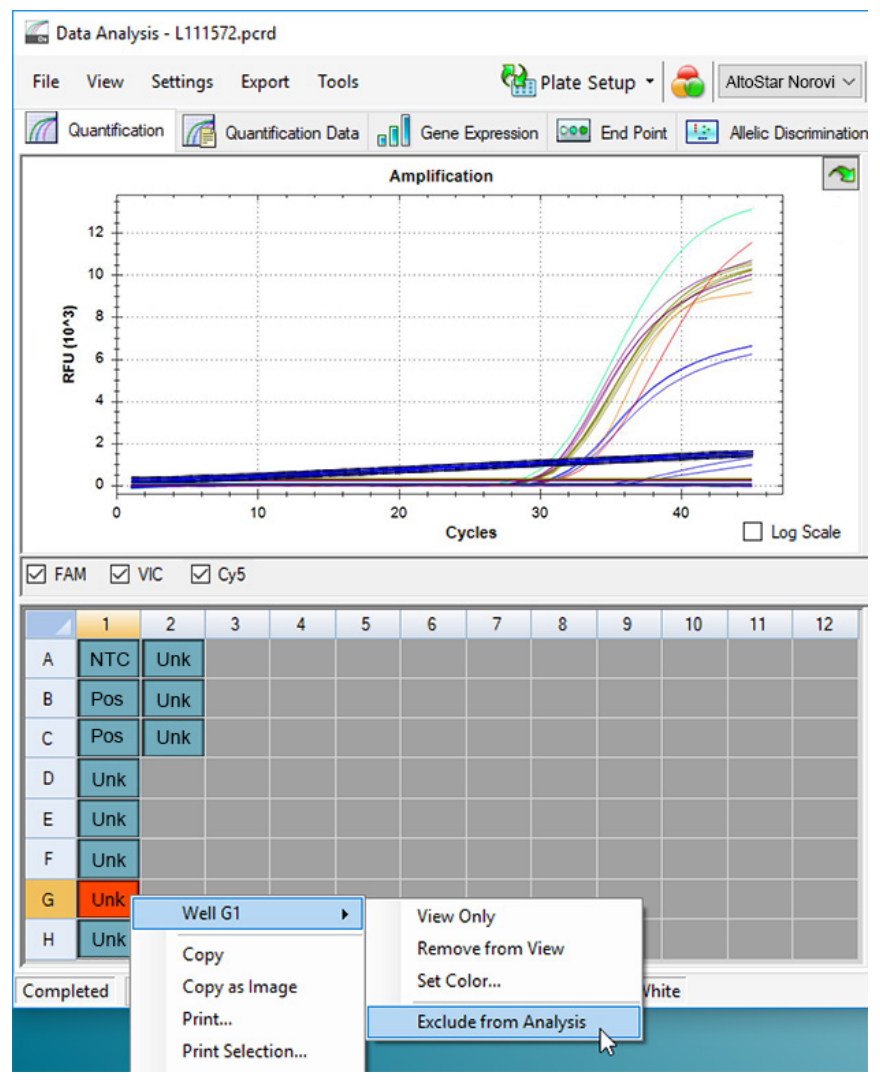

**Hình 7:** Cửa sổ Data Analysis (Phân tích dữ liệu): loại giếng khỏi phân tích

**4.** Giếng đã chọn sẽ được loại trừ khỏi phân tích này. Sẽ không có kết quả nào được tạo cho giếng này (xem hình 8).

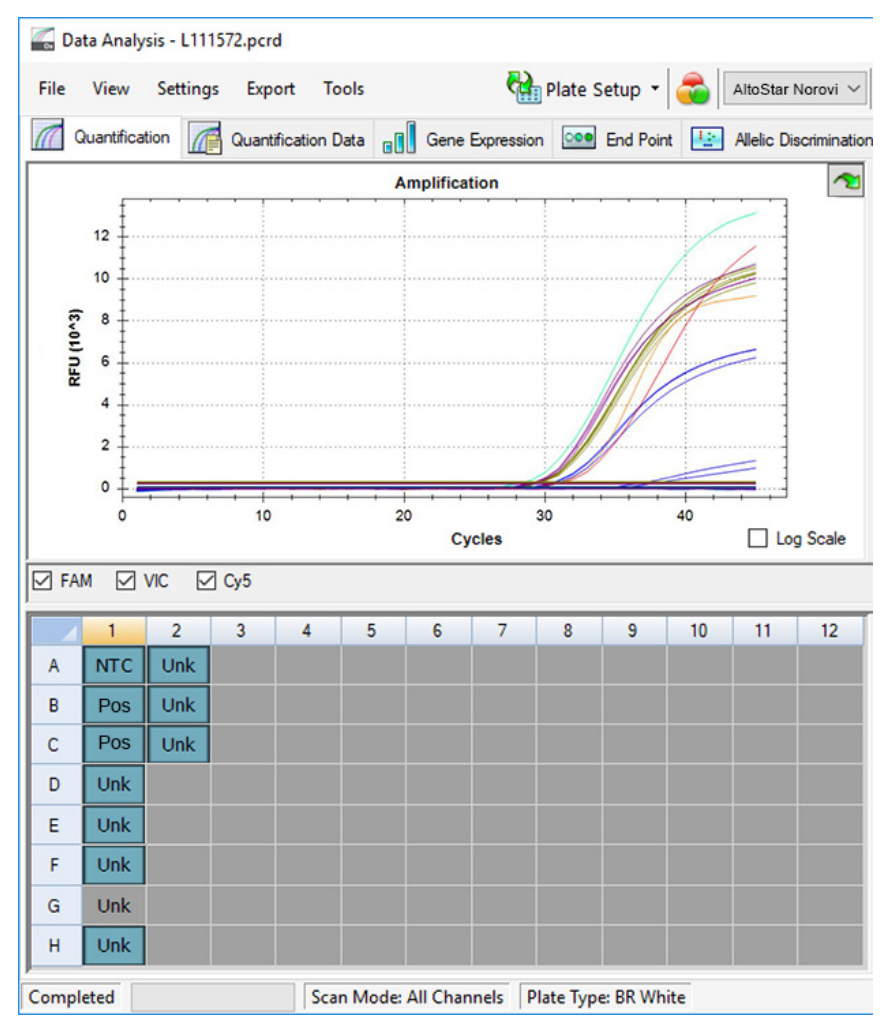

**Hình 8:** Cửa sổ Data Analysis (Phân tích dữ liệu): giếng đã loại bỏ

## **7.6.7.3 Thiết lập ngưỡng**

Người dùng phải đặt các ngưỡng cho các kênh màu FAM™ (Norovirus GII), VIC™ (IC) và Cy5 (Norovirus GI) theo cách thủ công dựa trên tín hiệu của chất kiểm chuẩn.

**1.** Trong cửa sổ Data Analysis (Phân tích dữ liêu), lưu ý chon **Well Group** (Nhóm giếng) của AltoStar® Norovirus RT-PCR Kit 1.5. Nhấp vào trình đơn thả xuống **Well Group** (Nhóm giếng) ngay bên cạnh nút **Well Group** (Nhóm giếng) (xem hình 4) của thanh công cụ.

**2.** Ở phía bên trái của cửa sổ Data Analysis (Phân tích dữ liệu), đánh dấu vào hộp kiểm **VIC** ứng với kênh nhận diện IC (xem hình 9).

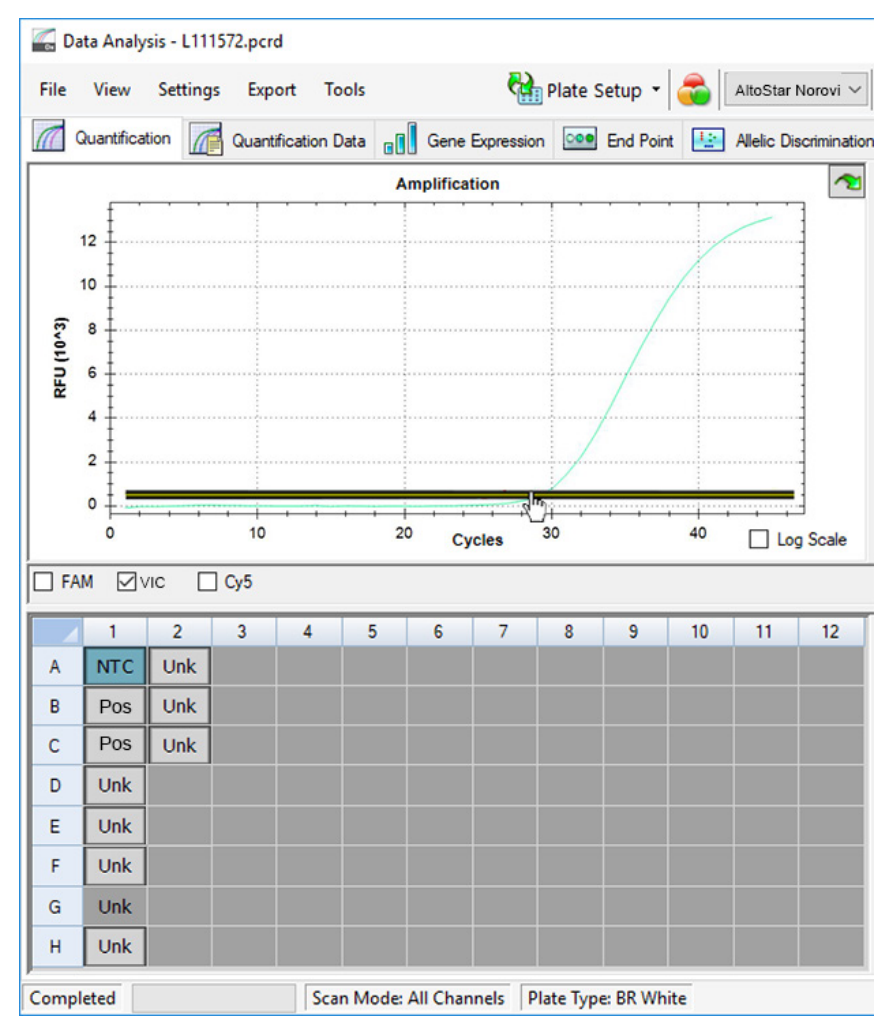

**Hình 9:** Cửa sổ Data Analysis (Phân tích dữ liệu): thiết lập ngưỡng VIC™

- **3.** Chỉ chọn giếng NTC ở chế độ xem đĩa của cửa sổ Data Analysis (Phân tích dữ liệu) (xem hình 9).
- **4.** Kéo ngưỡng vào vùng hàm mũ của tín hiệu NTC (xem hình 9).

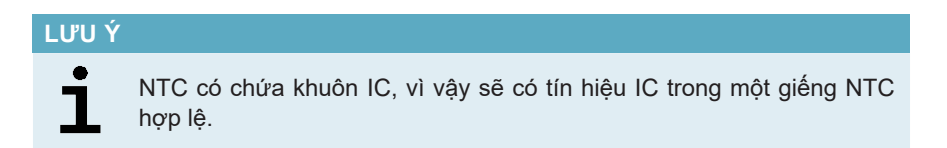

**5.** Ở phía bên trái của cửa sổ Data Analysis (Phân tích dữ liệu), bỏ đánh dấu hộp kiểm **VIC** và đánh dấu vào **FAM** ứng với kênh nhận diện Norovirus GII (xem hình 10).

![](_page_53_Figure_1.jpeg)

**Hình 10**: Cửa sổ Data Analysis (Phân tích dữ liệu): thiết lập ngưỡng FAM™

- **6.** Chỉ chọn các giếng chứa NTC và PC Norovirus GII ở chế độ xem đĩa trong cửa sổ Data Analysis (Phân tích dữ liệu) (xem hình 10).
- **7.** Kéo giếng có ngưỡng cao hơn tín hiệu NTC vào vùng hàm mũ của tín hiệu PC (xem hình 10).

**8.** Đối với kênh nhận diện Norovirus GI, bỏ chọn hộp kiểm **FAM** ở phía bên trái của cửa sổ Data Analysis (Phân tích dữ liệu) và đánh dấu hộp kiểm **Cy5** và lặp lại các bước 6 và 7 (xem hình 10).

# **7.6.8 Tính hợp lệ của kết quả PCR**

### **7.6.8.1 Loại trừ các giếng có chứa dữ liệu không hợp lệ**

Các giếng không chứa dữ liệu hợp lệ phải được người dùng loại trừ khỏi việc tạo kết quả.

- **1.** Trong cửa sổ Data Analysis (Phân tích dữ liệu), lưu ý chọn **Well Group** (Nhóm giếng) của AltoStar® Norovirus RT-PCR Kit 1.5. Nhấp vào trình đơn thả xuống **Well Group** (Nhóm giếng) ngay bên cạnh nút **Well Group** (Nhóm giếng) (xem hình 4) của thanh công cụ.
- **2.** Xác định tất cả các giếng chứa dữ liệu không hợp lệ. Một giếng được coi là không hợp lệ nếu thuộc một trong số bất cứ trường hợp nào dưới đây:
	- a) Lần chạy hoàn tất không hợp lệ (xem chương 7.6.8.2 Tính hợp lệ của phản ứng PCR chẩn đoán).
	- b) Dữ liệu giếng không đáp ứng các điều kiện kiểm soát để được tính là có kết quả hợp lệ (xem chương 7.6.8.3 Tính hợp lệ kết quả của một mẫu).

**3.** Nhấp vào các giếng chứa dữ liệu không hợp lệ theo chương 7.6.8.2 Tính hợp lệ của một lần chạy chẩn đoán PCR đến chương 7.6.8.3 Tính hợp lệ kết quả của một mẫu, nhấp chuột phải và chọn **Well**... → **Exclude from Analysis** (Giếng → Loại khỏi phân tích) (xem hình 11 và 12).

![](_page_55_Figure_2.jpeg)

**Hình 11**: Cửa sổ Data Analysis (Phân tích dữ liệu): giếng không hợp lệ

![](_page_56_Figure_1.jpeg)

**Hình 12**: Cửa sổ Data Analysis (Phân tích dữ liệu): loại giếng không hợp lệ khỏi phân tích

Giếng đã chọn sẽ được loại trừ khỏi phân tích này. Sẽ không có kết quả nào được tạo cho giếng này.

# **7.6.8.2 Tính hợp lệ của một lần chạy chẩn đoán PCR**

Một lần chạy chẩn đoán PCR được coi là **hợp lệ** khi thoả mãn các điều kiện kiểm soát sau:

![](_page_57_Picture_134.jpeg)

![](_page_57_Picture_135.jpeg)

Lần chạy chẩn đoán PCR được coi là **không hợp lệ** nếu:

- Lần chạy chưa hoàn tất.
- Không thỏa mãn bất kỳ điều kiện nào trong số các điều kiện kiểm soát cho một phản ứng chẩn đoán PCR hợp lệ.

Trong trường hợp lần chạy chẩn đoán PCR không hợp lệ, loại trừ tất cả các giếng khỏi phân tích và lặp lại lần chạy AltoStar® bắt đầu từ các mẫu ban đầu.

# **7.6.8.3 Tính hợp lệ kết quả của một mẫu**

Kết quả của một mẫu được coi là **không hợp lệ** khi các tín hiệu tại kênh nhận diện VIC™ (IC), FAM™ (Norovirus GII) và Cy5 (Norovirus GI) đều âm tính (xem bảng 8). Trong trường hợp mẫu có kết quả không hợp lệ, loại trừ giếng ra khỏi phân tích và xét nghiệm lại từ mẫu ban đầu hoặc thu thập mẫu mới rồi xét nghiệm.

|                          | Tính hợp lệ của kết            |                     |                         |  |
|--------------------------|--------------------------------|---------------------|-------------------------|--|
| Cy5<br>(Norovirus GI)    | <b>FAM™</b><br>(Norovirus GII) | <b>VIC™</b><br>(IC) | quả                     |  |
| $\ddot{}$                | $\overline{\phantom{0}}$       | $+/-$ *             | Kết quả hợp lệ          |  |
| ٠                        | $\ddot{}$                      | $+/-$ *             | Kết quả hợp lệ          |  |
| $\overline{\phantom{0}}$ | $\overline{\phantom{0}}$       | $\ddot{}$           | Kết quả hợp lệ          |  |
|                          |                                |                     | Kết quả không<br>hợp lê |  |

**Bảng 8:** Tính hợp lệ của kết quả

\* Phát hiện IC là không bắt buộc khi đã phát hiện được mục tiêu Norovirus GI và/hoặc Norovirus GII. Tải lượng cao RNA của Norovirus GI và/hoặc Norovirus GII trong mẫu có thể làm giảm bớt hoặc làm mất tín hiệu IC.

# **7.6.9 Xuất kết quả PCR để diễn giải kết quả tự động**

Để cung cấp kết quả chạy PCR cho LIMS đã kết nối để diễn giải kết quả tự động, cần xuất dưới dạng tệp kết quả LIMS (.csv).

- **1.** Trong cửa sổ Data Analysis (Phân tích dữ liệu), lưu ý chọn **Well Group** (Nhóm giếng) của AltoStar® Norovirus RT-PCR Kit 1.5. Nhấp vào trình đơn thả xuống **Well Group** (Nhóm giếng) ngay bên cạnh nút **Well Group** (Nhóm giếng) (xem hình 4) của thanh công cụ.
- **2.** Đảm bảo rằng tất cả các bước trong quy trình phân tích (tham chương 7.6.7.1 Chuẩn hoá đường nền đến 7.6.8.1 Loại trừ các giếng có chứa dữ liệu không hợp lệ) đã được hoàn thành đối với nhóm giếng của AltoStar® Norovirus RT-PCR Kit 1.5.
- **3.** Trên thanh trình đơn của cửa sổ Data Analysis (Phân tích dữ liệu), nhấp vào **Export** → **Export All Data Sheets** (Xuất → Xuất tất cả các phiếu dữ liệu) để mở hộp thoại Browse For Folder (Tìm thư mục).
- **4.** Trong hộp thoại Browse For Folder (Tìm thư mục), xác định vị trí tạo tệp kết quả LIMS và nhấp vào **OK**.

#### **LƯU Ý**

Ť

Việc tích hợp LIMS phải được thực hiện theo các thông số kỹ thuật của altona Diagnostics. Để biết thông tin về việc tích hợp LIMS, xem chương 16. Giao thức xét nghiệm cho phần mềm AltoStar® Connect và thông tin để tích hợp LIMS và/hoặc liên hệ với bộ phận hỗ trợ kỹ thuật của altona Diagnostics (xem chương 12. Hỗ trợ kỹ thuật).

#### **LƯU Ý**

![](_page_59_Picture_5.jpeg)

Việc lưu kết quả của nhiều xét nghiệm (nhóm giếng) từ một lần xét nghiệm PCR trong cùng một thư mục dẫn đến việc thay thế tệp kết quả LIMS của xét nghiệm (nhóm giếng) đầu tiên bằng tệp kết quả LIMS của xét nghiệm (nhóm giếng) thứ hai. Trong trường hợp này, các tệp kết quả LIMS của xét nghiệm (nhóm giếng) đầu tiên có thể được xuất lại.

# **7.6.10 Xuất kết quả PCR để diễn giải kết quả thủ công**

Nếu kết quả không được chuyển đến LIMS để diễn giải kết quả tự động thì người dùng phải diễn giải kết quả theo cách thủ công. Khi đó, kết quả phân tích của mỗi xét nghiệm (nhóm giếng) cần được xuất dưới dạng tệp báo cáo.

- **1.** Trong cửa sổ Data Analysis (Phân tích dữ liêu), lưu ý chon **Well Group** (Nhóm giếng) của AltoStar® Norovirus RT-PCR Kit 1.5. Nhấp vào trình đơn thả xuống **Well Group** (Nhóm giếng) ngay bên cạnh nút **Well Group** (Nhóm giếng) (xem hình 4) của thanh công cụ.
- **2.** Ở phía bên trái của cửa sổ Data Analysis (Phân tích dữ liệu), đánh dấu vào hộp kiểm **VIC**, **FAM** và **Cy5**.
- **3.** Đảm bảo rằng tất cả các bước trong quy trình phân tích (tham chương 7.6.7.1 Chuẩn hoá đường nền đến 7.6.8.1 Loại trừ các giếng có chứa dữ liệu không hợp lệ) đã được hoàn thành đối với nhóm giếng của AltoStar® Norovirus RT-PCR Kit 1.5
- **4.** Trên thanh trình đơn của cửa sổ Data Analysis (Phân tích dữ liệu), nhấp vào **Tools** → **Reports**... (Công cụ → Báo cáo) để mở hộp thoại Report (Báo cáo).

**5.** Đảm bảo chọn ít nhất các nội dung sau để tạo báo cáo ở phần trên bên trái của hộp thoại Report (Báo cáo) (xem hình 13):

![](_page_60_Figure_2.jpeg)

![](_page_60_Figure_3.jpeg)

- **6.** Chọn hoặc bỏ chọn nội dung bổ sung của báo cáo bằng cách đánh dấu vào các hộp kiểm tương ứng theo yêu cầu.
- **7.** Trên thanh trình đơn của cửa sổ hộp thoại Report (Báo cáo), đánh dấu vào **File** → **Save As**... (Tệp → Lưu) để mở hộp thoại Save Report (Lưu báo cáo).
- **8.** Trong hộp thoại Save Report (Lưu Báo cáo), chỉ định tên và vị trí cho tệp báo cáo sẽ được tạo và nhấp vào **Save** (Lưu).

#### **7.6.10.1 Diễn giải kết quả thủ công**

- **1.** Mở tệp báo cáo được tạo cho nhóm giếng của AltoStar® Norovirus RT-PCR Kit 1.5 (xem chương 7.6.10 Xuất kết quả PCR để diễn giải kết quả thủ công).
- **2.** Tham khảo bảng Quantification Data (Dữ liệu Định lượng) trong báo cáo (xem hình 14). Bảng gồm 3 hàng cho từng **Sample** (Mẫu) – một cho **Target** *Norovirus GI* và *Norovirus GII* và một cho **Target** *Internal Control.*

#### **Quantification Data**

![](_page_61_Picture_18.jpeg)

**Hình 14**: Báo cáo: Quantification Data (Dữ liệu định lượng)

Kết quả định tính sẽ được đánh dấu bằng thuật ngữ *qualitative* (định tính) tại cột **Well Note** (Ghi chú giếng) của bảng Quantification Data (Dữ liệu Định lượng).

- **3.** Xác định từng dòng bằng *Norovirus GI* hoặc *Norovirus GII* và cụm từ *qualitative*  (định tính) tại cột **Well Note** (Ghi chú giếng).
- **4.** Tại các hàng này, tham khảo cột **Cq** để biết kết quả của **Sample** (Mẫu) tương ứng.
- **5.** Tham khảo bảng 9 để nắm được cách diễn giải kết quả.

![](_page_62_Picture_97.jpeg)

#### **Bảng 9:** Diễn giải kết quả

### **8. Sử dụng AltoStar® Norovirus RT-PCR Kit 1.5 với các hệ thống realtime PCR khác ngoài hệ thống CFX96™ Deep Well Dx**

Ngoài hệ thống CFX96™ DW Dx, AltoStar® Norovirus RT-PCR Kit 1.5 đã được kiểm định với các hệ thống realtime PCR khác (xem chương 5.3.2.2 Hệ thống realtime PCR). Các chương sau 8.1 Vật liệu và thiết bị cần thiết nhưng không được cung cấp và 8.2 Quy trình mô tả cách sử dụng AltoStar® Norovirus RT-PCR Kit 1.5 với các hệ thống này.

## **8.1 Vật liệu và thiết bị cần thiết nhưng không được cung cấp**

Cần có các hệ thống realtime PCR và vật liệu sau:

- Vật liệu và thiết bị chung (xem chương 7.5 Tổng quan tài liệu và thiết bị)
- Hệ thống CFX96™ Deep Well Dx (Bio-Rad)
	- Đĩa PCR 96 giếng và giấy bạc niêm phong (chi tiết xem bảng 2)
- Hệ thống CFX96™ Dx (Bio-Rad)
	- Đĩa PCR 96 giếng và giấy bạc niêm phong (chi tiết xem bảng 2)
- Hệ thống Rotor-Gene® Q5/6 plex Platform (QIAGEN)
	- Strip ống 0,1 ml có nắp đậy [Ống STRIP 0,1 ml dành cho máy luân nhiệt Rotor-Gene® (LTF Labortechnik) hoặc tương đương]
- Hệ thống QuantStudio™ 5 Real-Time PCR System và ABI Prism® 7500 SDS (Applied Biosystems)
	- Đĩa PCR 96 giếng và giấy bạc niêm phong [MicroAmp™ Optical 96-Well Reaction Plate và MicroAmp™ Optical Adhesive Film (Applied Biosystems) hoặc tương đương]
- Hệ thống LightCycler® 480 Instrument II (Roche)
	- Đĩa PCR 96 giếng và giấy bạc niêm phong [LightCycler® 480 Multiwell Plate 96, white và LightCycler® 480 Sealing Foil (Roche) hoặc tương đương]

#### **LƯU Ý**

Không nên sử dụng các vật liệu hoặc thiết bị khác ngoài quy định trong các hướng dẫn sử dụng này.

## **8.2 Quy trình**

## **8.2.1 Chuẩn bị mẫu**

AltoStar® Norovirus RT-PCR Kit 1.5 được kiểm định bằng AltoStar® AM16 kết hợp với AltoStar® Purification Kit 1.5.

Các hệ thống và bộ kit tách chiết nucleic acid thay thế cũng có thể thích hợp. Người dùng cần kiểm định tính phù hợp của quy trình tách chiết nucleic acid để sử dụng AltoStar® Norovirus RT-PCR Kit 1.5.

AltoStar® Norovirus RT-PCR Kit 1.5 phải được sử dụng với một IC khác loại (AltoStar® Internal Control 1.5), cho phép kiểm soát quy trình chuẩn bị mẫu (tách chiết nucleic acid) và quy trình PCR phía sau.

- Khi sử dụng các phương pháp tách chiết nucleic acid khác ngoài AltoStar® AM16 kết hợp với AltoStar® Purification Kit 1.5, IC phải được thêm vào bước ly giải của quy trình tách chiết nucleic acid.
- IC phải luôn được thêm vào hỗn hợp mẫu/đệm ly giải.
- Thể tích IC cần thêm luôn luôn và chỉ phụ thuộc vào thể tích sản phẩm rửa giải. Thể tích này chiếm 50 % thể tích sản phẩm rửa giải. Chẳng hạn, nếu nucleic acid sẽ được rửa giải trong 60 µl dung dịch đệm rửa giải hoặc nước thì cần thêm 30 µl IC mỗi mẫu vào hỗn hợp dung dịch mẫu/đệm ly giải.

![](_page_64_Picture_12.jpeg)

Việc bảo quản sản phẩm rửa giải ở điều kiện không đúng có thể gây suy giảm trình tự mục tiêu norovirus GI và/hoặc norovirus GII của mầm bệnh và có thể ảnh hưởng đến hiệu suất của sản phẩm.

# **8.2.2 Pha hỗn hợp phản ứng (Master Mix)**

Tất cả các thành phần của AltoStar® Norovirus RT-PCR Kit 1.5 và mẫu phải được rã đông hoàn toàn, trộn (bằng pipet hoặc vortex nhẹ) và ly tâm ngắn (spin-down) trước khi sử dụng. Pha hỗn hợp phản ứng (Master Mix) theo sơ đồ hút nhả pipet sau:

![](_page_65_Picture_106.jpeg)

![](_page_65_Picture_107.jpeg)

![](_page_65_Picture_6.jpeg)

Đối với Master A và Master B, không sử dụng thể tích khác với thể tích quy định trong hướng dẫn này để thiết lập hỗn hợp phản ứng (Master Mix) vì điều này có thể ảnh hưởng đến hiệu suất của sản phẩm.

![](_page_65_Picture_9.jpeg)

Việc không ly tâm các thành phần của sản phẩm sau khi rã đông có thể gây nhiễm bởi hóa chất còn sót lại trong nắp và có thể ảnh hưởng đến hiệu suất của sản phẩm.

#### **8.2.3 Đặt phản ứng**

- **1.** Hút 20 µl Master Mix cho vào các giếng cần sử dụng của đĩa PCR 96 giếng hoặc ống phản ứng có độ quang học phù hợp.
- **2.** Thêm 10 µl mẫu (sản phẩm rửa giải từ quá trình tách chiết nucleic acid) hoặc 10 µl chất kiểm chuẩn (PC hoặc NTC).

#### **Bảng 11**: Sơ đồ hút nhả pipet (đặt phản ứng)

![](_page_66_Picture_102.jpeg)

- **3.** Đảm bảo sử dụng chí ít là 1 PC cho mỗi nhóm gen norovirus (norovirus GI và norovirus GII) và 1 NTC trong mỗi lần chạy.
- **4.** Trộn kỹ các mẫu và chất kiểm chuẩn với Master Mix bằng cách hút nhả pipet.
- **5.** Đậy đĩa PCR 96 giếng bằng giấy bạc niêm phong đĩa PCR và các ống phản ứng bằng nắp đậy thích hợp (xem chương 8.1 Vật liệu và thiết bị cần thiết nhưng không được cung cấp).
- **6.** Ly tâm đĩa PCR 96 giếng trong máy ly tâm có rotor dành cho đĩa microtiter trong 30 giây với tốc độ khoảng 1.000 x g (~ 3.000 vòng/phút).

Sau khi hoàn thành lần đặt phản ứng PCR, hỗn hợp PCR sẽ ổn định ở nhiệt độ phòng (tối đa +30 °C) trong vòng 30 phút.

![](_page_66_Picture_9.jpeg)

Không vượt quá thời gian bảo quản hỗn hợp PCR vì điều này có thể ảnh hưởng đến hiệu suất của sản phẩm.

![](_page_66_Picture_12.jpeg)

Không trộn lẫn các mẫu hoặc ID mẫu trong quá trình đặt phản ứng PCR hoặc trong quá trình chuyển lên hệ thống PCR. Điều này có thể dẫn đến kết quả dương tính hoặc âm tính giả do việc gán mẫu không chính xác.

# **8.2.4 Lần chạy PCR**

## **8.2.4.1 Lập trình hệ thống realtime PCR**

Để biết thông tin cơ bản về việc thiết lập và lập trình các hệ thống realtime PCR khác nhau, vui lòng tham khảo hướng dẫn sử dụng hệ thống tương ứng.

Để tham khảo hướng dẫn lập trình chi tiết liên quan đến việc sử dụng AltoStar® Norovirus RT-PCR Kit 1.5 trên một số hệ thống realtime PCR cụ thể, vui lòng liên hệ với bộ phận hỗ trợ kỹ thuật của altona Diagnostics (xem chương 12. Hỗ trợ kỹ thuật).

# **8.2.4.2 Thiết lập lần chạy**

Xác định các thông số cài đặt cơ bản sau:

![](_page_67_Picture_140.jpeg)

![](_page_67_Picture_141.jpeg)

\* Nếu hệ thống có sử dụng

Xác định các bộ phát hiện huỳnh quang sau (thuốc nhuộm):

![](_page_67_Picture_142.jpeg)

![](_page_67_Picture_143.jpeg)

Xác định chương trình nhiệt độ và ghi nhận màu thuốc nhuộm sau đây:

|                   | <b>Buróc</b> | Số chu kỳ<br>lặp lại | Ghi nhận tín<br>hiêu         | Nhiệt độ [°C] | Thời gian<br>[phút:giây] |
|-------------------|--------------|----------------------|------------------------------|---------------|--------------------------|
| Phiên mã<br>ngược | Giữ          | 1                    | $\overline{\phantom{a}}$     | 55            | 20:00                    |
| Biến tính         | Giữ          | 1                    | $\qquad \qquad \blacksquare$ | 95            | 02:00                    |
|                   | Chu kỳ       |                      | ٠                            | 95            | 00:15                    |
| Khuếch đai        |              | 45                   | Có                           | 55            | 00:45                    |
|                   |              |                      | ٠                            | 72            | 00:15                    |

**Bảng 14**: Chương trình nhiệt độ và ghi nhận màu thuốc nhuộm

![](_page_68_Picture_5.jpeg)

Không sử dụng các điều kiện chu trình nhiệt khác với điều kiện được chỉ định trong các hướng dẫn sử dụng này vì điều này có thể ảnh hưởng đến hiệu suất của sản phẩm.

#### **8.2.5 Phân tích dữ liệu**

Để biết thông tin cơ bản về phân tích dữ liệu trên một số hệ thống realtime PCR cụ thể, vui lòng tham khảo hướng dẫn sử dụng hệ thống tương ứng.

Để tham khảo hướng dẫn chi tiết về phân tích dữ liệu được tạo bằng AltoStar® Norovirus RT-PCR Kit 1.5 trên nhiều hệ thống realtime PCR khác nhau, vui lòng liên hệ với bộ phận hỗ trợ kỹ thuật của altona Diagnostics (xem chương 12. Hỗ trợ kỹ thuật).

Tiêu chí xác định tính hợp lệ của các phản ứng PCR chẩn đoán và việc diễn giải kết quả không phụ thuộc vào hệ thống realtime PCR được mô tả tại chương 7.6.8.2 Tính hợp lệ của phản ứng PCR chẩn đoán và 7.6.8.3 Tính hợp lệ của kết quả đối với mẫu, chương 7.6.10.1 Hướng dẫn sử dụng giải thích kết quả và bảng 9.

![](_page_69_Picture_2.jpeg)

Không sử dụng các thiết lập chất kiểm chuẩn khác với thiết lập được chỉ định trong các hướng dẫn sử dụng này để phân tích dữ liệu, vì điều này có thể gây ra kết quả kiểm tra IVD không chính xác.

![](_page_69_Picture_5.jpeg)

Với xét nghiệm chẩn đoán, kết quả phải được diễn giải dựa trên tất cả các biểu hiện lâm sàng và xét nghiệm.

# **9. Dữ liệu về hiệu suất**

Hiệu quả của AltoStar® Norovirus RT-PCR Kit 1.5 được đánh giá dựa trên các loại vật liệu norovirus GI và norovirus GII được bán sẵn.

#### **9.1 Phân**

#### **9.1.1 Độ nhạy phân tích**

Để xác định giới hạn phát hiện (LoD), dãy pha loãng bậc liên tiếp của các loại virus norovirus GI và norovirus GII được bán sẵn trên thị trường trong huyền phù phân nhân tạo đã được tạo ra.

Mỗi mức pha loãng (dilution) được xét nghiệm trên 8 mẫu lặp (replicate), trong 3 lần chạy khác nhau (tổng n = 24 cho mỗi mức pha loãng) được sử dụng kết hợp với:

- 3 lô AltoStar® Norovirus RT-PCR Kit 1.5
- 3 lô AltoStar® Purification Kit 1.5
- 3 lô AltoStar<sup>®</sup> Internal Control 1.5
- 3 hệ thống AltoStar® AM16
- 3 hệ thống CFX96™ DW Dx

Dữ liệu từ tất cả các lần chạy được tổng hợp và thực hiện phân tích xác suất để xác định giá trị LoD 95 %.

![](_page_70_Picture_135.jpeg)

**Bảng 15**: Kết quả xét nghiệm PCR sử dụng cho việc tính toán độ nhạy phân tích của AltoStar® Norovirus RT-PCR Kit 1.5 đối với norovirus GI trong huyền phù phân nhân tạo

\* Một mẫu không được xử lý

LoD của AltoStar® Norovirus RT-PCR Kit 1.5 để phát hiện norovirus GI trong huyền phù phân nhân tạo là 1.583 bản sao/ml (khoảng tin cậy 95 %: 959–3.592 bản sao/ml).

![](_page_71_Picture_163.jpeg)

**Bảng 16**: Kết quả xét nghiệm PCR sử dụng cho việc tính toán độ nhạy phân tích của AltoStar® Norovirus RT-PCR Kit 1.5 đối với norovirus GII trong huyền phù phân nhân tạo

LoD của AltoStar® Norovirus RT-PCR Kit 1.5 để phát hiện norovirus GII trong huyền phù phân nhân tạo là 644 bản sao/ml (khoảng tin cậy 95 %: 356–1.565 bản sao/ml).

# **9.1.2 Độ đặc hiệu phân tích**

Độ đặc hiệu phân tích của AltoStar® Norovirus RT-PCR Kit 1.5 được đảm bảo thông qua sự lựa chọn kỹ lưỡng các oligonucleotide (đoạn mồi và đầu dò). Các oligonucleotide được kiểm tra bằng cách phân tích so sánh trình tự với các trình tự công khai có sẵn để đảm bảo rằng sẽ phát hiện được tất cả các kiểu gen liên quan đến norovirus.

Để xác nhận độ đặc hiệu phân tích của AltoStar® Norovirus RT-PCR Kit 1.5 các thí nghiệm sau được thực hiện (xem các chương 9.1.2.1 Mẫu âm tính đến 9.1.2.3 Phản ứng chéo).
## **9.1.2.1 Mẫu âm tính**

35 mẫu huyền phù phân nhân tạo âm tính với norovirus của các cá nhân hiến tặng đã được xét nghiệm với AltoStar® Norovirus RT-PCR Kit 1.5. Tất cả (35/35) mẫu được xét nghiệm đều âm tính với RNA đặc hiệu cho norovirus GI và dương tính với IC. 34 trong số 35 mẫu được xét nghiệm âm tính với RNA đặc hiệu cho norovirus GII. Độ đặc hiệu phân tích của AltoStar® Norovirus RT-PCR Kit 1.5 đối với các mẫu phân là ≥ 95 %.

# **9.1.2.2 Chất gây nhiễu**

Để đánh giá ảnh hưởng của các chất nội sinh và ngoại sinh có khả năng gây nhiễu đối với hiệu suất của AltoStar® Norovirus RT-PCR Kit 1.5 chất được chọn đã được bổ sung trong các mẫu huyền phù phân nhân tạo. Các mẫu này có chứa norovirus GI hoặc norovirus GII với nồng độ lần lượt là 3 x LoD (4,75E+03 bản sao/ml và 1,93E+03 bản sao/ml và không có norovirus.

Kết quả thu được đối với các mẫu có chứa chất có khả năng gây nhiễu được so sánh với kết quả thu được tạo ra đối với các mẫu phân không chứa chất gây nhiễu. Mỗi mẫu được xử lý với 3 bản sao (replicate).

Chưa quan sát thấy tình trạng nhiễu đối với các mẫu chứa hàm lượng cao:

- Chất nội sinh
	- Cholesterol
	- DNA bộ gen người
	- Chất nhầy
	- Chất béo trung tính
	- Máu toàn phần
- Chất ngoại sinh
	- Benzalkonium chloride
	- Ethanol
	- Hydrocortison
	- Mesalazine
	- Natri Naproxen
	- Nystatin

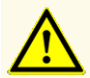

Sự xuất hiện của chất ức chế PCR có thể gây ra kết quả âm tính giả hoặc không hợp lệ.

## **9.1.2.3 Phản ứng chéo**

Độ đặc hiệu phân tích của AltoStar® Norovirus RT-PCR Kit 1.5 liên quan đến phản ứng chéo với các tác nhân gây bệnh khác không phải norovirus được đánh giá thông qua xét nghiệm:

- Các loại tác nhân gây bệnh liên quan đến norovirus
- Các loại tác nhân gây bệnh gây ra các triệu chứng tương tự như nhiễm trùng norovirus
- Các loại tác nhân gây bệnh có khả năng hiện diện ở những bệnh nhân bị nhiễm norovirus

AltoStar® Norovirus RT-PCR Kit 1.5 không phản ứng chéo với bất kỳ mầm bệnh nào trong số các tác nhân gây bệnh sau:

- **Astrovirus**
- *Campylobacter coli*
- *Campylobacter jejuni*
- *Clostridium difficile*
- *Escherichia coli*
- **Rotavirus**
- *Salmonella enterica*
- **Sapovirus**
- Enterohemorrhagic *Escherichia coli* (EHEC)
- *Vibrio cholerae*

Ngoài ra, norovirus GI và norovirus GII cũng được xét nghiệm. Các AltoStar® Norovirus RT-PCR Kit 1.5 không tạo ra tín hiệu dương tính giả trong kênh nhận diện đặc hiệu norovirus GI (Cy5) khi xét nghiệm norovirus GII hoặc trong norovirus GII (FAM™) khi xét nghiệm norovirus GI.

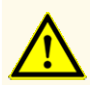

Trường hợp mẫu có chứa các mầm bệnh khác ngoài norovirus GI và/ hoặc norovirus GII, có thể xảy ra cạnh tranh khuếch đại hoặc phản ứng chéo với mục tiêu, gây ra kết quả xét nghiệm IVD không chính xác.

## **9.1.3 Độ đúng (Precision)**

Độ đúng (Precision) của AltoStar® Norovirus RT-PCR Kit 1.5 được đánh giá thông qua một danh sách gồm:

- 1 mẫu huyền phù phân nhân tạo dương tính cao với norovirus GI [7,91E+04 bản sao/ml (50 x LoD)]
- 1 mẫu huyền phù phân nhân tạo dương tính cao với norovirus GII [3,22E+04 bản sao/ml (50 x LoD)]
- 1 mẫu huyền phù phân nhân tạo dương tính thấp với norovirus GI [4,75E+03 bản sao/ml (3 x LoD)]
- 1 mẫu huyền phù phân nhân tạo dương tính thấp với norovirus GII [1,93E+03 bản sao/ml (3 x LoD)]
- 1 mẫu phân âm tính với norovirus

Mỗi loại mẫu trong danh sách được xét nghiệm trên 4 mẫu lặp (replicate) cho mỗi lần chạy.

5 lần chạy được thực hiện vào 5 ngày khác nhau bằng cách sử dụng kết hợp:

- 3 lô AltoStar® Norovirus RT-PCR Kit 1.5
- 3 lô AltoStar<sup>®</sup> Purification Kit 1.5
- 3 lô AltoStar<sup>®</sup> Internal Control 1.5
- 3 hệ thống AltoStar® AM16
- 3 hệ thống CFX96™ DW Dx

Độ lặp lại (biến động trong lần chạy), biến động giữa các lô và độ tái lặp (reproducibility hay biến động tổng số) được xác định dựa trên:

- Giá trị chu trình ngưỡng (C $_{\mathsf{q}}^*$ ) của các mâu dương tính cao với norovirus GI và norovirus GII (xem bảng 17)
- Giá trị chu trình ngưỡng (C $_{\mathsf{q}}^*$ ) cúa IC trong các mâu âm tính với norovirus (xem bảng 18)
- $^\star$  Lưu răng cụm từ C<sub>q</sub> được chọn tương đương với cụm từ C<sub>t</sub> ở các máy luân nhiệt khác không phải hệ thống CFX96™ Deep Well Dx (Bio-Rad).

**Bảng 17**: Dữ liệu vê độ đúng (CV %) dựa trên các giá trị C<sub>q</sub> của các mâu phân dương tính cao với norovirus GI và norovirus GII

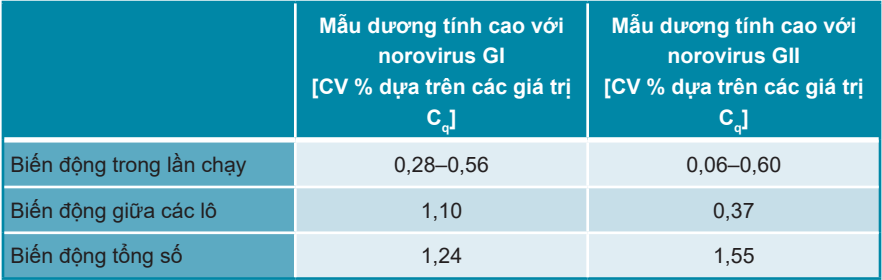

Tất cả các mẫu được xét nghiệm ở nồng độ là 3 x LoD (các mẫu dương tính thấp) đã được phát hiện dương tính.

**Báng 18**: Dữ liệu vê độ đúng (CV % cúa giá trị [C<sub>q</sub>]) đôi với IC trong các mâu huyên phù phân nhân tạo âm tính với norovirus

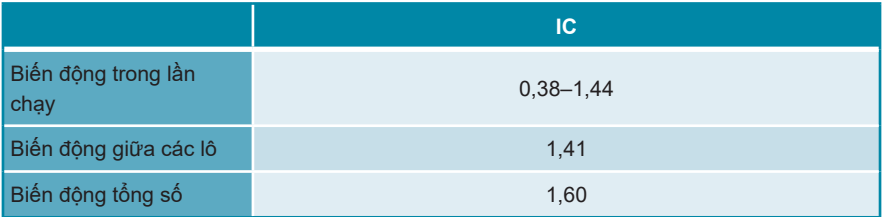

## **9.1.4 Tổng tỷ lệ thất bại**

Độ mạnh (robustness) của AltoStar® Norovirus RT-PCR Kit 1.5 được đánh giá thông qua xét nghiệm 35 mẫu phân âm tính với norovirus của các cá nhân hiến tặng được bổ sung norovirus GI và norovirus GII tới nồng độ cuối cùng là 3 x LoD (lần lượt là 4,75E+03 bản sao/ml và 1,93E+03 bản sao/ml). Tất cả (35/35) mẫu xét nghiệm dương tính trong kênh nhận diện huỳnh quang đặc hiệu với norovirus GI và norovirus GII (lần lượt là Cy5 và FAM™).

# **9.1.5 Tồn đọng (Carry over)**

Tồn đọng (Carry over) chủ yếu là một rủi ro phụ thuộc vào quy trình và không phụ thuộc vào xét nghiệm PCR sử dụng. Đối với quy trình AltoStar®, AltoStar® Parvovirus B19 PCR Kit 1.5 được sử dụng làm model mẫu. Khả năng nhiễm chéo do tồn đọng từ các mẫu dương tính cao được đánh giá bằng cách xét nghiệm xen kẽ parvovirus B19 dương tính cao (1,00E+07 IU/ml) và các mẫu âm tính (n = 44 trên mỗi lần chạy; 2 lần chạy) sử dụng AltoStar® Parvovirus B19 PCR Kit 1.5. Không quan sát thấy sự tồn đọng, tức là tất cả các mẫu âm tính với parvovirus B19 đều cho kết quả âm tính.

### **9.1.6 Hiệu quả lâm sàng**

AltoStar® Norovirus RT-PCR Kit 1.5 đã được đánh giá trong một nghiên cứu so sánh với RIDA®GENE Norovirus real-time RT-PCR kit (R-Biopharm AG) được gắn nhãn CE. Khi đó, 54 mẫu phân người từ quá trình giám sát định kỳ norovirus đã được xét nghiệm song song:

RIDA®GENE Norovirus real-time RT-PCR kit (R-Biopharm AG) đã được sử dụng kết hợp với hóa chất NucliSENS® easyMAG® (bioMérieux).

AltoStar® Norovirus RT-PCR Kit 1.5 được sử dụng kết hợp với AltoStar® Purification Kit 1.5 và AltoStar® Internal Control 1.5 trên AltoStar® AM16 và hệ thống CFX96™ DW Dx.

Đối với phân tích định tính, tất cả các mẫu mà có kết quả không hợp lệ trong một hoặc cả hai xét nghiệm đều đã bị loại bỏ.

Kết quả của 46 mẫu còn lại được trình bày trong bảng 19.

**Bảng 19**: Kết quả đánh giá độ nhạy và độ đặc hiệu chẩn đoán đối với norovirus trong các mẫu phân

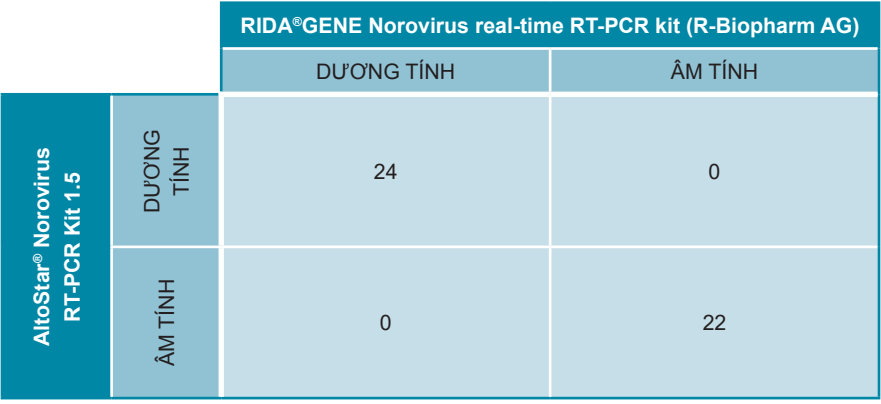

Độ nhạy và độ đặc hiệu chẩn đoán của AltoStar® Norovirus RT-PCR Kit 1.5 so với RIDA®GENE Norovirus real-time RT-PCR kit (R-Biopharm AG) là 100 %.

## **10. Thải bỏ**

Xử lý chất thải nguy hại và chất thải sinh học tuân thủ các quy định của địa phương và quốc gia. Không được để các thành phần sản phẩm còn sót lại và chất thải xâm nhập vào cống rãnh, các dòng nước hoặc đất.

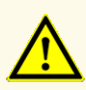

Luôn coi mẫu là vật liệu lây nhiễm và nguy hiểm (về mặt sinh học) theo quy trình an toàn phòng thí nghiệm. Khi xảy ra sự cố tràn vật liệu mẫu, ngay lập tức sử dụng chất khử trùng thích hợp. Xử lý các vật liệu bị ô nhiễm như các vật liệu nguy hiểm sinh học.

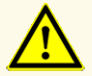

Việc xử lý chất thải nguy hại và chất thải sinh học phải tuân theo các quy định của địa phương và quốc gia để tránh ô nhiễm môi trường.

## **LƯU Ý**

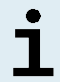

Đĩa PCR phải được thải bỏ ở trạng thái đã được niêm phong vì không được phép tháo tấm dán niêm phong đĩa PCR.

# **11. Kiểm soát chất lượng**

Theo Hệ thống Quản lý Chất lượng được chứng nhận EN ISO 13485 của altona Diagnostics GmbH, mỗi lô hàng của AltoStar® Norovirus RT-PCR Kit 1.5 đều được kiểm tra dựa trên các thông số kỹ thuật đã ấn định trước để đảm bảo chất lượng sản phẩm nhất quán.

# **12. Hỗ trợ kỹ thuật**

Để được hỗ trợ, khách hàng vui lòng liên hệ với bộ phận hỗ trợ kỹ thuật của altona Diagnostics:

**Email: support@altona-diagnostics.com**

**Số điện thoại: +49-(0)40-5480676-0**

### **LƯU Ý**

Mọi sự cố nghiêm trọng xảy ra liên quan đến sản phẩm này sẽ được báo cáo cho altona Diagnostics và cơ quan có thẩm quyền tại quốc gia của bạn.

# **13. Tổng quan tài liệu**

- **[1]** Chhabra P, de Graaf M, Parra GI, Chan MC, Green K, Martella V, Wang Q, White PA, Katayama K, Vennema H, Koopmans MPG, Vinjé J. Updated classification of norovirus genogroups and genotypes. Journal of General Virology. 2019 Oct; Volume 100(10):1393–1406. doi: 10.1099/jgv.0.001318. PMID: 31483239.
- **[2]** Ahmed SM, Hall AJ, Robinson AE, Verhoef L, Premkumar P, Parashar UD, Koopmans M, Lopman BA. Global prevalence of norovirus in cases of gastroenteritis: a systematic review and meta-analysis. The Lancet Infectious Diseases. 2014 Jun; Volume 14, Issue 8, 725–730. doi: https://doi.org/10.1016/S1473-3099(14)70767-4.
- **[3]** Vinjé J. Advances in laboratory methods for detection and typing of norovirus. Journal of Clinical Microbiology. 2015 Jan; Volume 53:373–381. doi: 10.1128/JCM.01535-14. PMID: 24989606.

# **14. Nhãn hiệu và tuyên bố miễn trừ trách nhiệm**

4s3™ (4titude); AltoStar® (altona Diagnostics); ABI Prism®, QuantStudio™ (Applied Biosystems); NucliSENS®, easyMAG® (bioMérieux); CFX96™, CFX Manager™ (Bio-Rad); Rotor-Gene® (QIAGEN); RIDA®GENE (R-Biopharm AG); LOINC® (Regenstrief Institute, Inc.); LightCycler® (Roche); FAM™, JOE™, MicroAmp™, ROX™, VIC™ (Thermo Fisher Scientific).

Tên, nhãn hiệu đã đăng ký v.v. được sử dụng trong tài liệu này, ngay cả khi không được đánh dấu cụ thể như vậy, không được coi là không được pháp luật bảo vệ.

AltoStar® Norovirus RT-PCR Kit 1.5 là bộ dụng cụ chẩn đoán đã có CE theo chỉ thị chẩn đoán *in vitro* 98/79/EC của Châu Âu.

Sản phẩm không được FDA thông qua hoặc phê chuẩn.

Không hiện diện ở tất cả các quốc gia.

© 2022 altona Diagnostics GmbH; bảo lưu mọi quyền.

# **15. Biểu tượng**

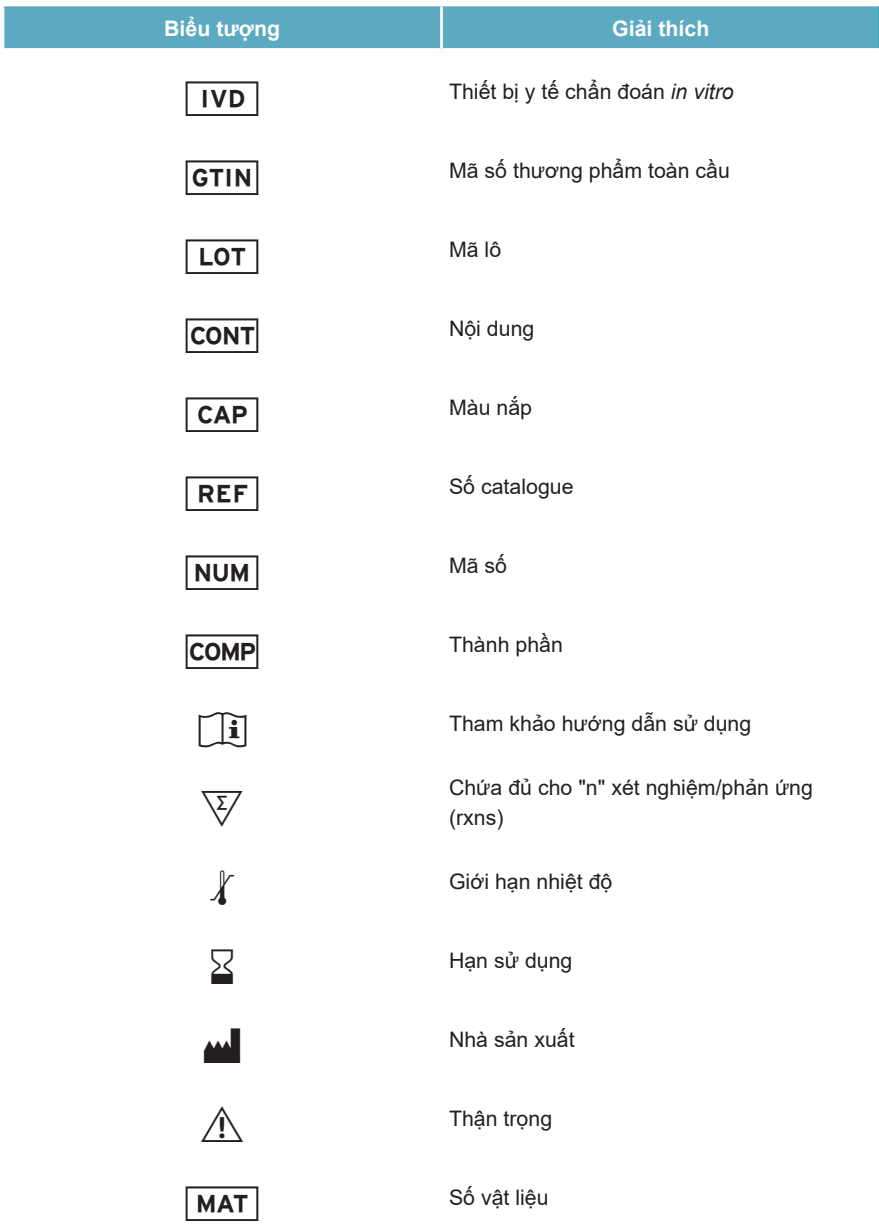

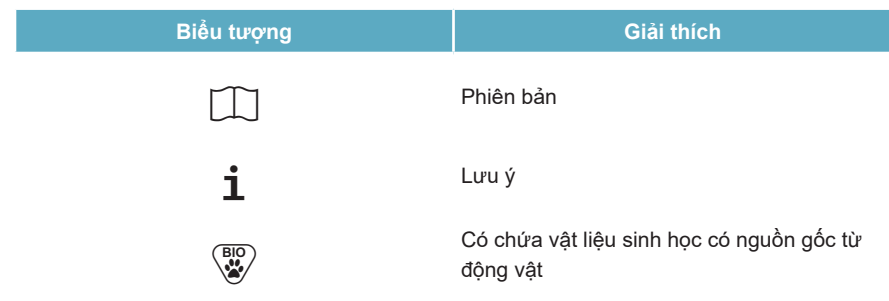

## **16. Giao thức xét nghiệm cho phần mềm AltoStar® Connect và thông tin để tích hợp LIMS**

Mã vạch 2D trong hình 15 được sử dụng để cài đặt giao thức xét nghiệm mới nhất để sử dụng AltoStar® Norovirus RT-PCR Kit 1.5 trên AltoStar® AM16. Mã vạch chỉ có thể được quét dưới dạng in. Có thể quét mã vạch trực tiếp từ sách hướng dẫn hoặc in ra một tờ giấy riêng. Lưu ý rằng kích thước của bản in ảnh hưởng đến khả năng quét của mã vạch. Đảm bảo tỷ lệ kích thước là 100 %. Khi quét, hướng máy quét đến vạch đỏ trên mã vạch. Để biết thông tin chi tiết về việc quản lý các giao thức xét nghiệm, vui lòng tham khảo chương tương ứng trong hướng dẫn sử dụng phần mềm AltoStar® Connect. Để biết thông tin về tích hợp LIMS, xem bảng 21.

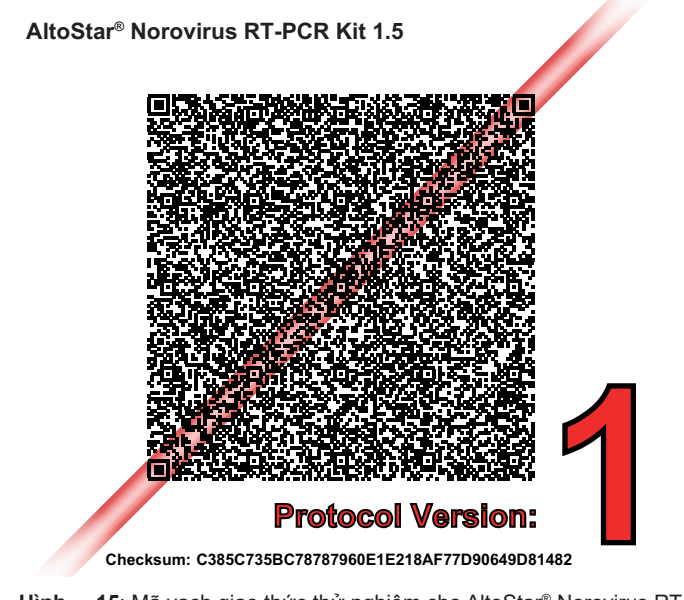

**Hình 15**: Mã vạch giao thức thử nghiệm cho AltoStar® Norovirus RT-PCR Kit 1.5

### **Bảng 20**: Nhật ký thay đổi đối với giao thức xét nghiệm

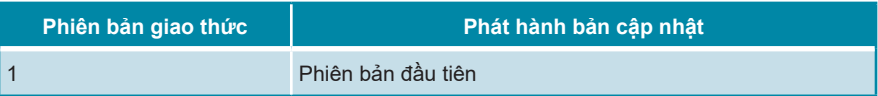

**Bảng 21**: Thông tin tích hợp LIMS (Hệ thống quản lý thông tin trong phòng thí nghiệm)

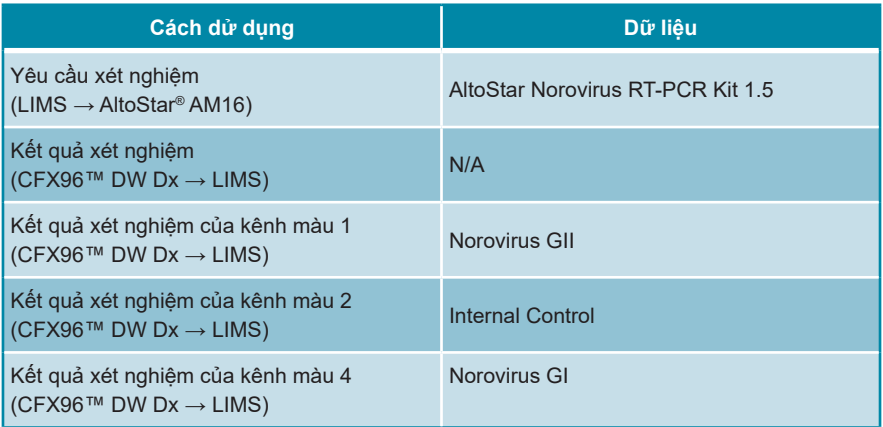

Đối với LOINC® (Logical Observation Identifiers Names and Codes - Tên và Mã số định danh quan sát logic), vui lòng tham khảo trang web của altona Diagnostics GmbH (www.altona-diagnostics.com) hoặc liên hệ với bộ phận hỗ trợ kỹ thuật của altona Diagnostics (xem chương 12. Hỗ trợ kỹ thuật).

# **17. Lịch sử chỉnh sửa**

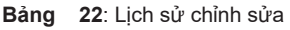

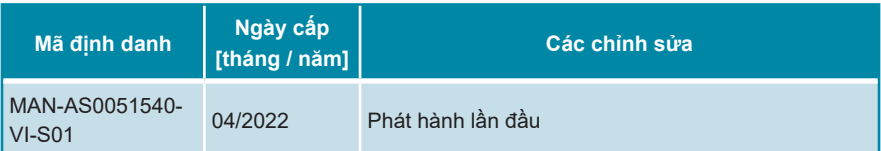

altona Diagnostics GmbH Mörkenstr. 12 22767 Hamburg, Germany

phone +49 40 548 0676 0 fax +49 40 548 0676 10 e-mail info@altona-diagnostics.com

# **www.altona-diagnostics.com**

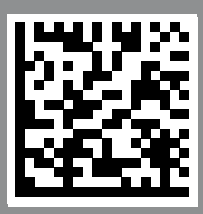

**always a drop ahead.**